## МИНОБРНАУКИ РОССИИ

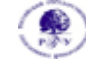

Федеральное государственное бюджетное образовательное учреждение высшего образования

### **«Российский государственный гуманитарный университет» (ФГБОУ ВО «РГГУ»)**

ИНСТИТУТ ЭКОНОМИКИ, УПРАВЛЕНИЯ И ПРАВА ФАКУЛЬТЕТ УПРАВЛЕНИЯ

Кафедра моделирования в экономике и управлении

## **ПРИКЛАДНЫЕ ИНФОРМАЦИОННЫЕ ПРОГРАММЫ ДЛЯ ЭКОНОМИСТОВ**

Рабочая программа дисциплины

по направлению подготовки 38.03.01 «Экономика» Направленность: «Финансы, банки, инвестиции»

Уровень квалификации выпускника – бакалавр

Форма обучения – очная, очно-заочная

РПД адаптирована для лиц с ограниченными возможностями здоровья и инвалидов

Москва 2021

# Прикладные информационные программы для экономистов

*Рабочая программа дисциплины*

Составитель: канд. технических наук, доцент *И.В.Чернов*

Ответственный редактор: д-р техн. наук, профессор, зав. кафедрой *В.В.Кульба*

# УТВЕРЖДЕНО

Протокол заседания кафедры моделирования в экономике и управлении

№ 10 от 25.06.2021

# СОДЕРЖАНИЕ

<span id="page-2-0"></span>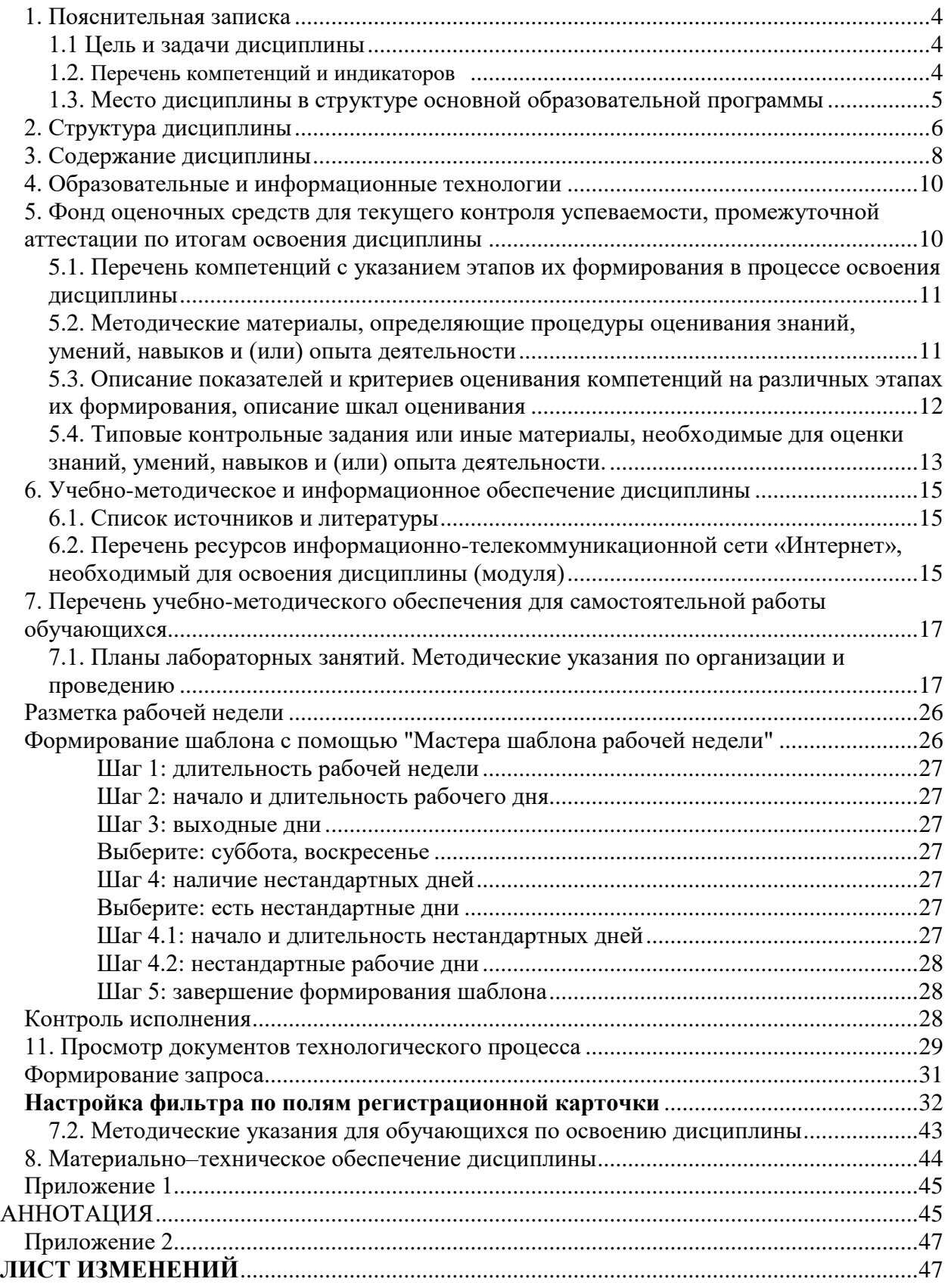

## **1. Пояснительная записка**

### <span id="page-3-0"></span>**1.1 Цель и задачи дисциплины**

Цель – подготовка студентов экономических специальностей к эффективному использованию современных компьютерных средств и их программного обеспечения для решения задач в сфере организационно-экономического управления.

Задачи дисциплины:

- ознакомить слушателей с существующими прикладными информационными программами, которые могут использоваться при решении широкого спектра экономических задач;
- выработать у слушателей навыки системного анализа объектов автоматизации;
- научить выбирать наиболее эффективные средства автоматизации в экономической сфере.

## <span id="page-3-1"></span>**1.2. Перечень компетенций и индикаторов**

Результаты обучения представлены в таблице:

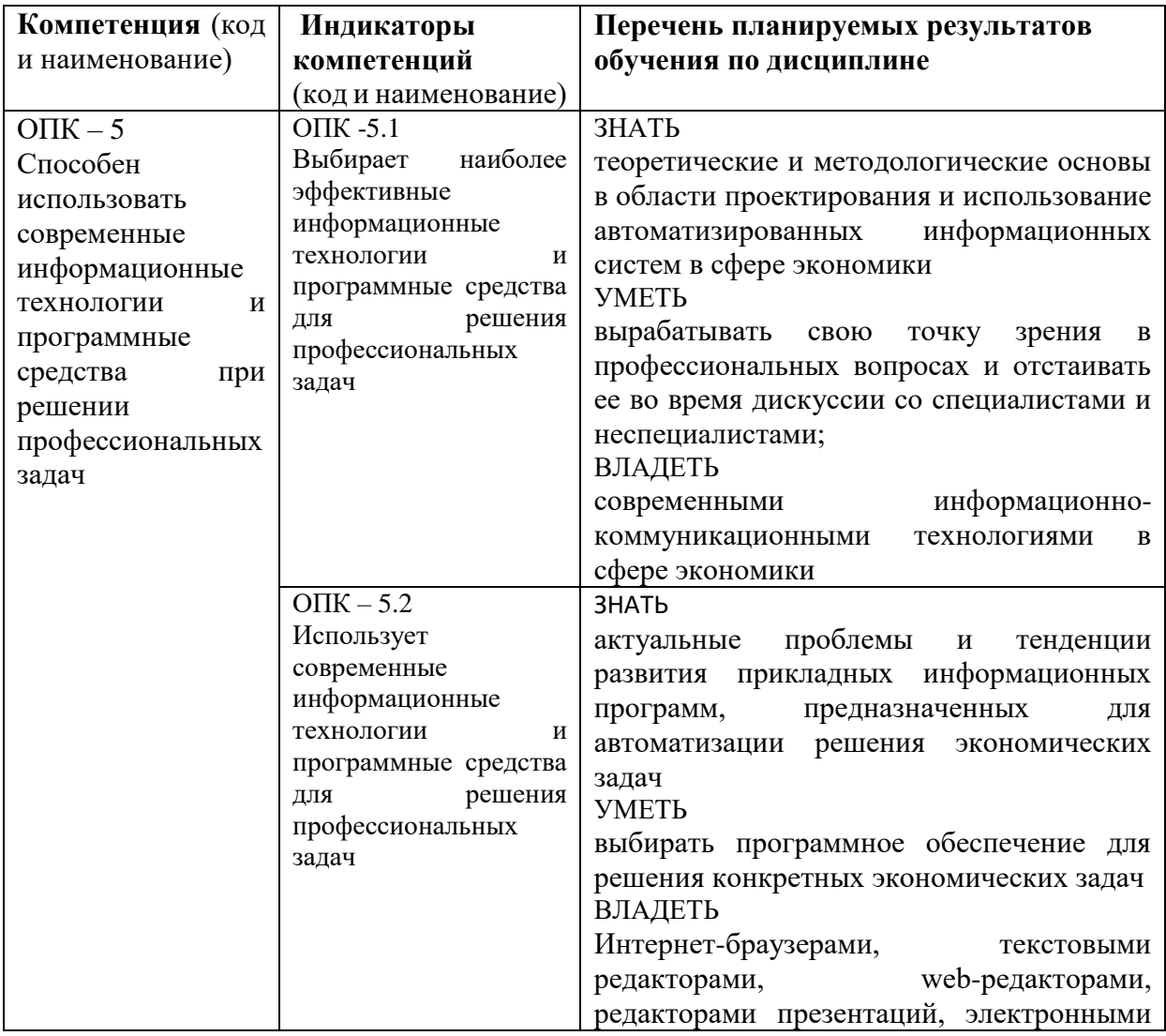

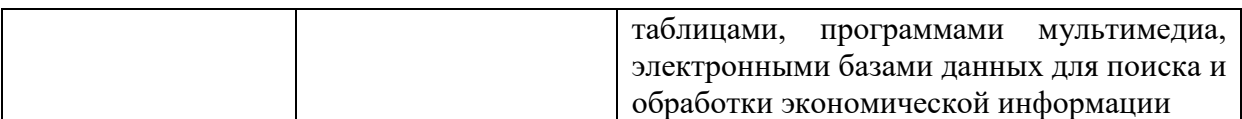

#### <span id="page-4-0"></span>**1.3. Место дисциплины в структуре основной образовательной программы**

Дисциплина «Прикладные информационные программы для экономистов» относится к вариативной части дисциплин учебного плана по направлению подготовки бакалавров 38.03.01 – «Экономика» и реализуется на экономическом факультете ИЭУП РГГУ.

Для освоения дисциплины необходимы знания, умения и владения, сформированные в ходе изучения дисциплины ««Информационные технологии в экономике».

В результате освоения дисциплины формируются знания, умения и владения, необходимые для изучения следующих дисциплин и практик: "Экономический и финансовый анализ", Преддипломная практика.

Для освоения дисциплины необходимы компетенции, сформированные в ходе изучения следующих дисциплин: «Информатика», «Информационные технологии в экономике», «Экономико-математические модели», «Экономико-математические методы».

### <span id="page-4-1"></span>**2. Структура дисциплины**

#### **Структура дисциплины для очной формы обучения**

Общая трудоемкость дисциплины составляет 2 з. е., 76 ч., в том числе контактная работа обучающихся с преподавателем 28 ч., самостоятельная работа обучающихся 48 ч.

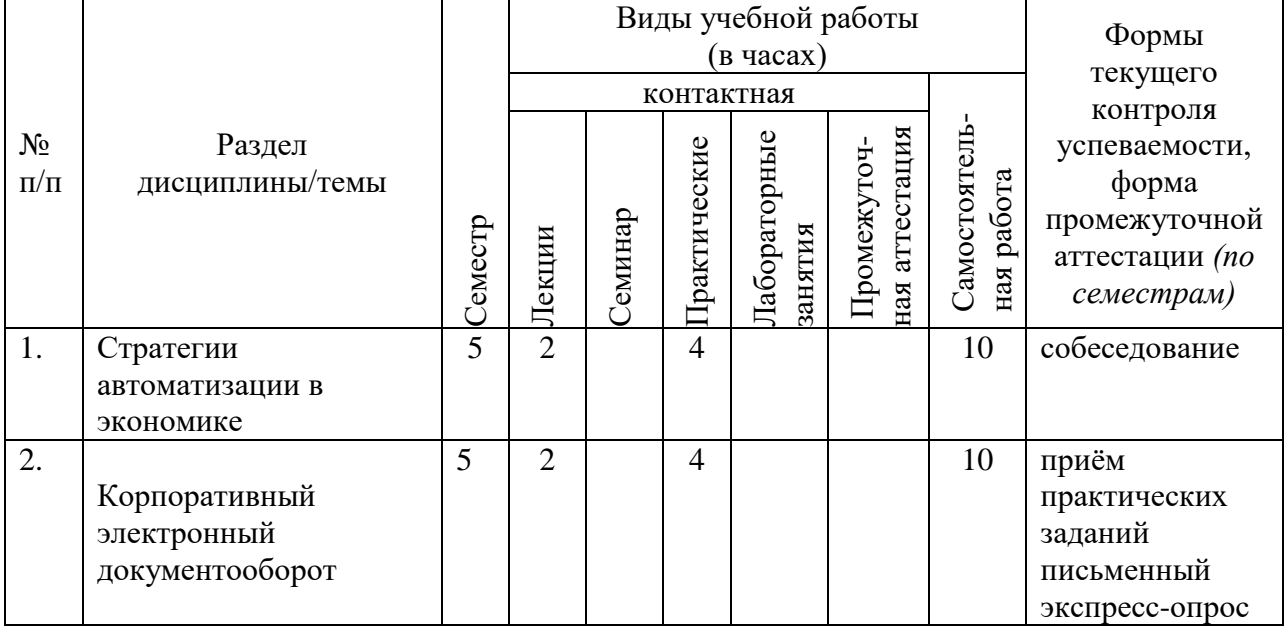

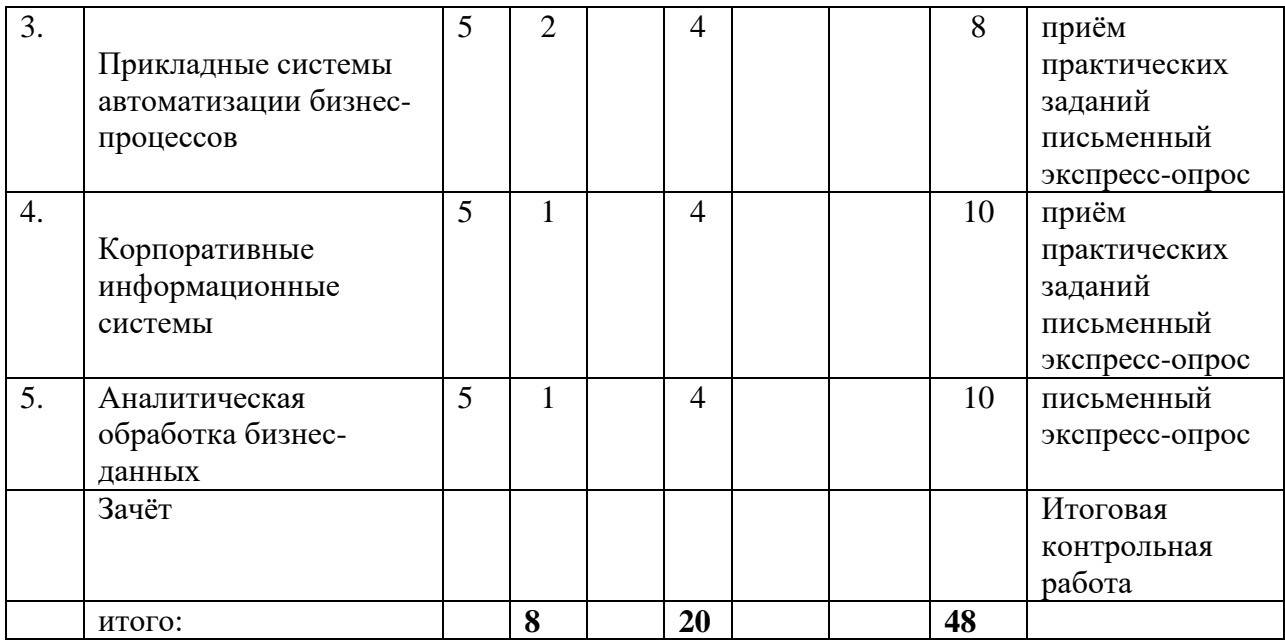

# **Структура дисциплины для вечерней формы обучения**

Общая трудоемкость дисциплины составляет 2 з. е., 76 ч., в том числе контактная работа обучающихся с преподавателем 16 ч., самостоятельная работа обучающихся 60 ч.

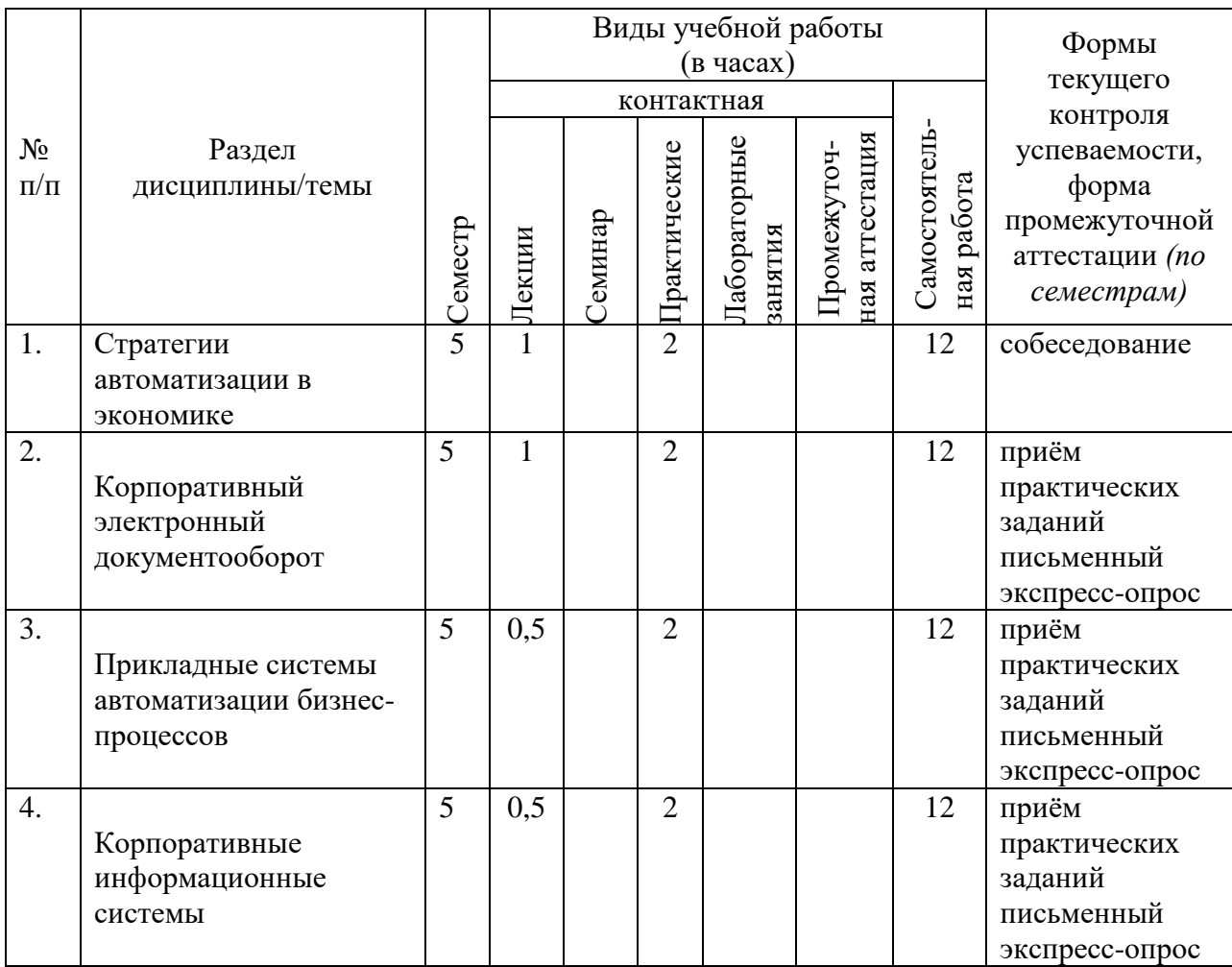

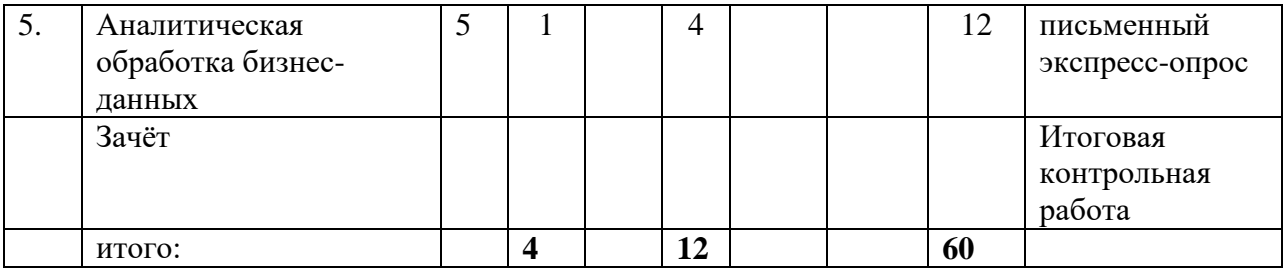

#### <span id="page-6-0"></span>**3. Содержание дисциплины**

#### **Тема 1. Стратегии автоматизации в экономике**

Предмет и назначение курса; понятие и формальное определение информационной системы. История развития прикладных информационных систем для бизнеса. Понятие "Информационные системы в экономике" (ИСЭ) и задачи. Информационная модель. Классификация ИСЭ. Роль и состав автоматизированного рабочего места специалиста в ИСЭ. Применение информационных систем для получения конкурентных преимуществ.

Бизнес-модель организации. Компоненты бизнес-модели. Понятие бизнес-процесса. Функционально-ориентированная и процессно-ориентированная стратегия построения информационных систем для бизнеса

#### **Тема 2. Корпоративный электронный документооборот**

Понятия документ и электронный документ. Способы получения электронного документа. Системы электронного управления документами (EDM - Electronic Document Management). Основные задачи решаемы EDM. Компоненты документоориентированного решения. Требования к архитектуре. Функциональные требования. Группы пользователей. Основные поставщики систем электронного документооборота, примеры внедрений. Особенности внедрения в России.

#### **Тема 3. Прикладные системы автоматизации бизнес-процессов**

Информационная технология автоматизации бизнес-процессов (Workflow). Объектная модель и понятие Workflow. Компоненты системы Workflow. Основные требования к бизнес-процессам при их автоматизации. Инструментальные средства описания бизнеспроцессов. Классы пользователей. Место технологии Workflow в организации бизнеса и типовые цели ее внедрения.

Технология Workflow в общей системе управления качеством организации. Методы контроля качества. Уровни контроля. Технология Workflow как средство интеграции бизнес приложений. Основные поставщики Workflow – решений и примеры реализации.

#### **Тема 4. Корпоративные информационные системы**

Общая классификация архитектур информационных приложений: Файл-серверные приложения, Клиент-серверные приложения, 3-х уровневая архитектура. Intranetприложения, склады данных.

Определение корпоративных информационных систем (КИС). Стандарты и соглашения построения КИС. Технологический и информационный уровень архитектуры КИС. Взаимодействие бизнес-модели и архитектуры информационных систем. Компоненты базового решения КИС. Принципы построения и этапы внедрения КИС.

Основные тенденции и прогнозы развития российского рынка КИС. Проблемы полнофункционального внедрения КИС в России. Тиражируемые интегрированные системы управления предприятием, представленные на российском рынке. Основные вендоры и интеграторы на российском рынке КИС. Примеры внедрений. Корпоративные информационные системы и современные стандарты управления качеством.

Системы управление взаимоотношениями с клиентами (Customer Relationship Management — CRM). Классы решаемых задач. Функции. CRM в электронной коммерции. Основные направления CRM: операционный (Operational CRM), аналитический (Analytical CRM), кооперационный (Collaborative CRM). Уровни представления данных. Обзор CRM – решений и платформ. Ключевые шаги для успешного внедрения CRM

#### **Тема 5. Аналитическая обработка бизнес-данных**

Оперативные и аналитические информационные системы. Сравнения, преимущества, недостатки.

Системы генерации отчетов. Назначение, примеры.

Статические и динамические системы поддержки принятия решений.

Хранилища данных (Data Warehouse). Цели построения, архитектура, инструментарий. Основные поставщики, примеры решений.

Системы оперативной аналитической обработки данных бизнеса (OLAP). Многомерная модель представления данных и архитектуры ее реализации. Классификация продуктов OLAP по способу представления данных, достоинства и ограничения. Требования к системам OLAP. Примеры решений.

Интеллектуальный анализ данных (Data Mining). Особенности, стадии, основные типы закономерностей выявляемые Data Mining. Примеры.

Современные средствам Business Intelligence масштаба предприятия и средства разработки. Основные поставщики решений.

8

### <span id="page-8-0"></span>**4. Образовательные и информационные технологии**

При реализации программы дисциплины «Прикладные информационные программы для экономистов» в рамках компетентностного подхода используются различные методы изложения лекционного материала в зависимости от излагаемой темы – вводная, подготовительная, установочная, проблемная лекции, лекции с разбором конкретных ситуаций и с применением техники обратной связи.

С целью активизировать работу студентов при освоении теоретического материала, изложенного на лекциях, при проведении практических занятий проводится устный и письменный экспресс-опрос студентов по вопросам теории, практические занятия по итогам тематических разделов проводятся в виде консультаций и коллоквиумов.

Самостоятельная работа студентов направлена на закрепление полученных навыков и для приобретения новых теоретических и фактических знаний, выполняется в читальном зале библиотеки и в домашних условиях, подкрепляется учебно-методическим и информационным обеспечением (учебники, учебно-методические пособия, конспекты лекций).

Для активизации образовательной деятельности с целью формирования и развития профессиональных навыков обучающихся, используются формы проблемного, контекстного, индивидуального и междисциплинарного обучения, case-study анализ, информационные технологии, анализ реальных проблемных ситуаций. Практикуется опережающая самостоятельная работа для изучения прикладных задач. По итогам каждой лабораторной работы студенты выполняют задания, которые являются отчетной формой по лабораторным работам.

В традиционных формах обучения 50 % занятий, в активных формах обучения 50 %.

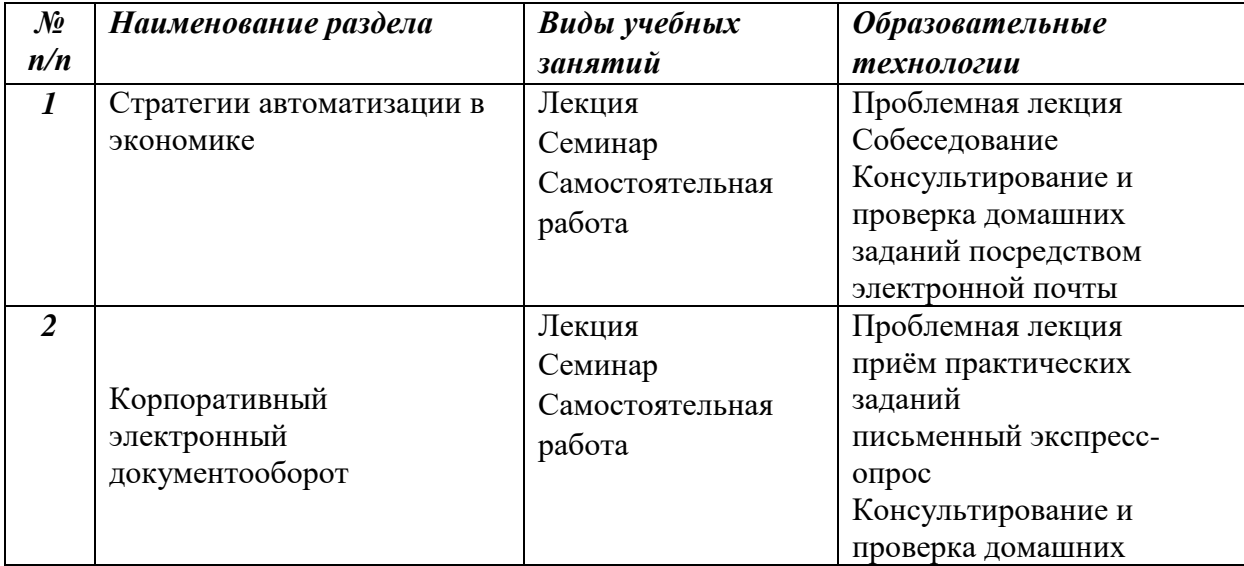

9

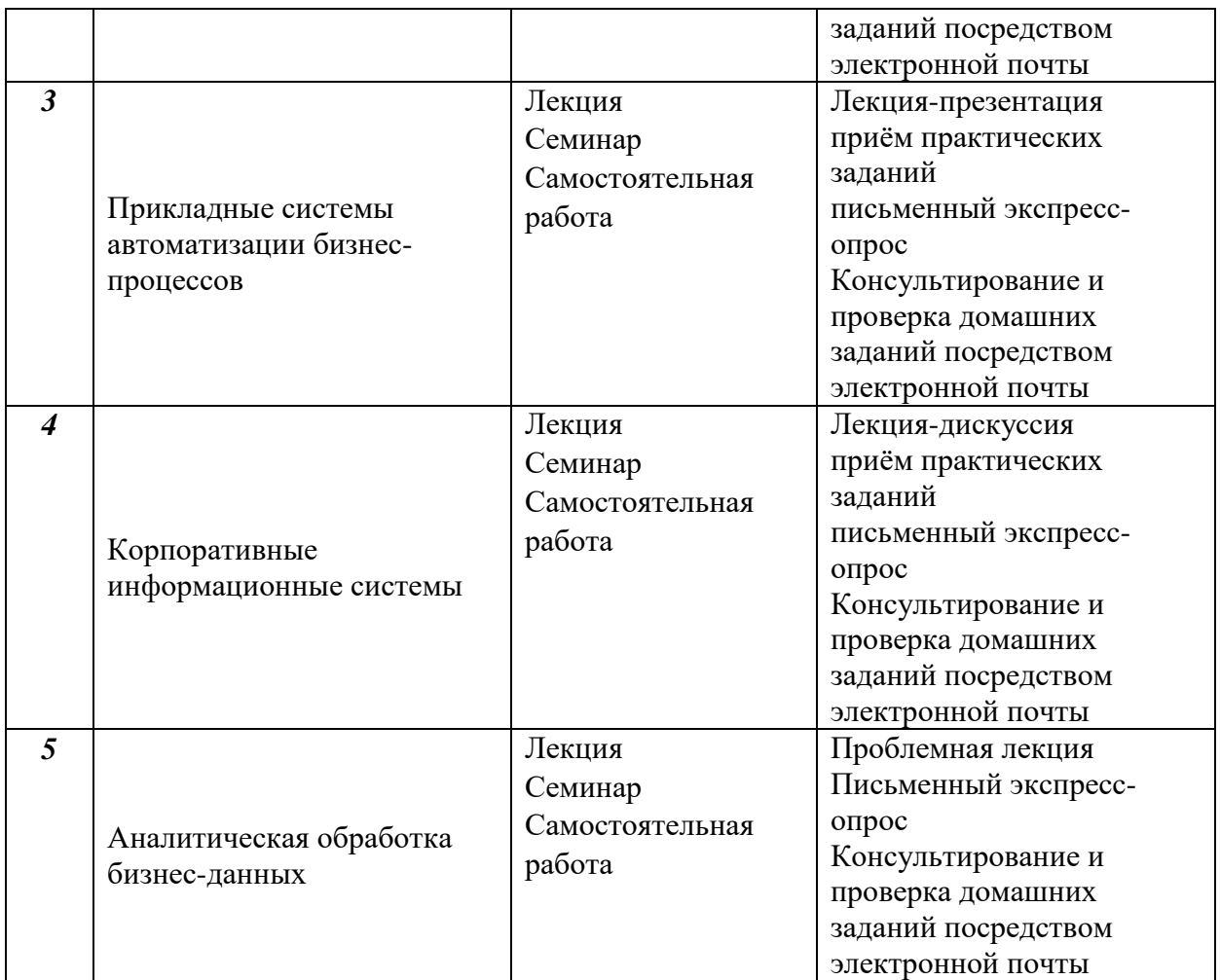

# **5. Оценка планируемых результатов обучения**

5.1. Система оценивания

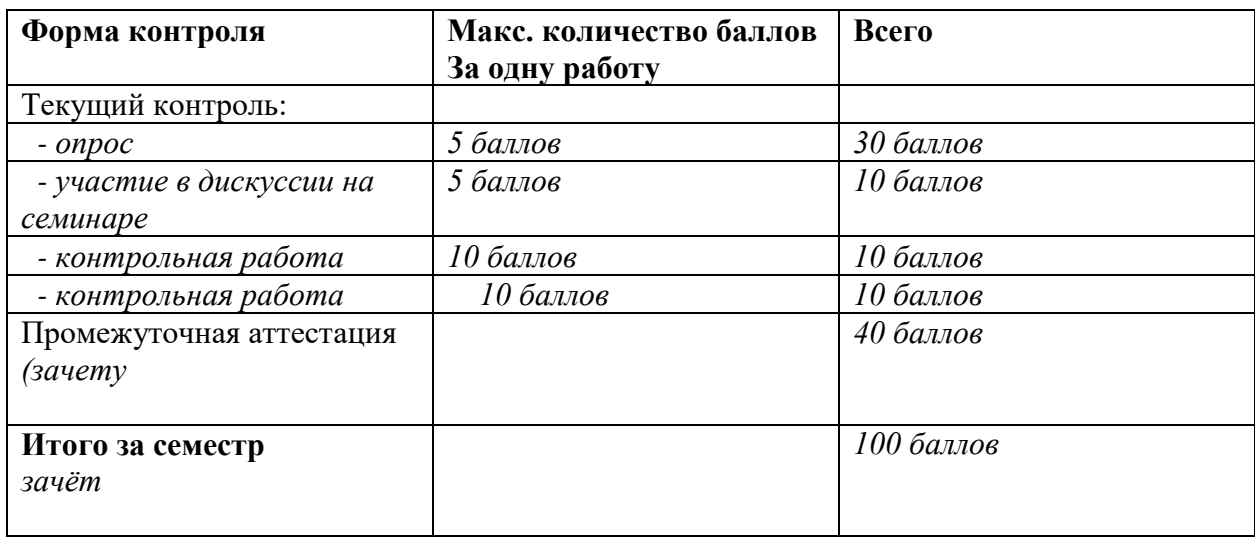

## <span id="page-10-0"></span>**5.2. Методические материалы, определяющие процедуры оценивания знаний,**

### **умений, навыков и (или) опыта деятельности**

Общая оценка успеваемости студента по предмету выставляется за совокупный результат:

- активного участия студента в практических занятиях (максимальное количество  $6a$ ллов – 10);
- качества выполнения практических заданий (максимальное количество баллов 50);
- качества усвоения лекционного материала в ходе изложения курса (4 письменных экспресс-опроса по 5 баллов максимально каждый);
- коллоквиума (максимальное количество баллов 20).

Промежуточная форма контроля – *зачет с оценкой*.

Студент аттестуется положительно по дисциплине «Прикладные информационные программы для экономистов» и получает оценку «удовлетворительно», если он набирает 50-67 баллов, оценку «хорошо» – 68-82 баллов и «отлично» – 83-100 баллов.

Полученный совокупный результат (максимум 100 баллов) конвертируется в традиционную шкалу оценок и в шкалу оценок Европейской системы переноса и накопления кредитов (European Credit Transfer System; далее – ECTS) в соответствии с таблицей:

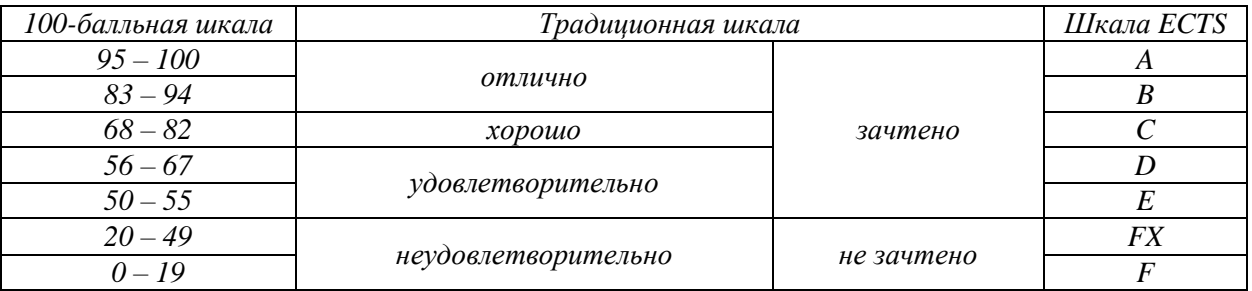

5.2. Критерии выставления оценки по дисциплине<sup>[\[1\]](file:///C:/Documents%20and%20Settings/Irina/Ð Ð°Ð±Ð¾ÑÐ¸Ð¹%20ÑÑÐ¾Ð»/ÑÐ°Ð±Ð»Ð¾Ð½%20Ðº%20Ð¿ÑÐ¾Ð²ÐµÑÐºÐµ%20Ð Ð.doc%23_ftn1)</sup>

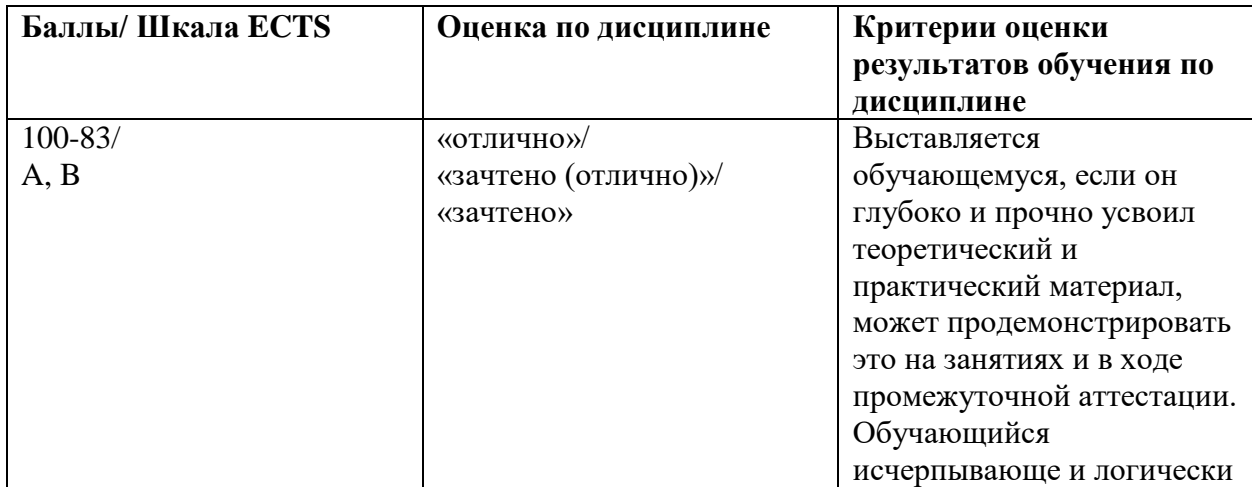

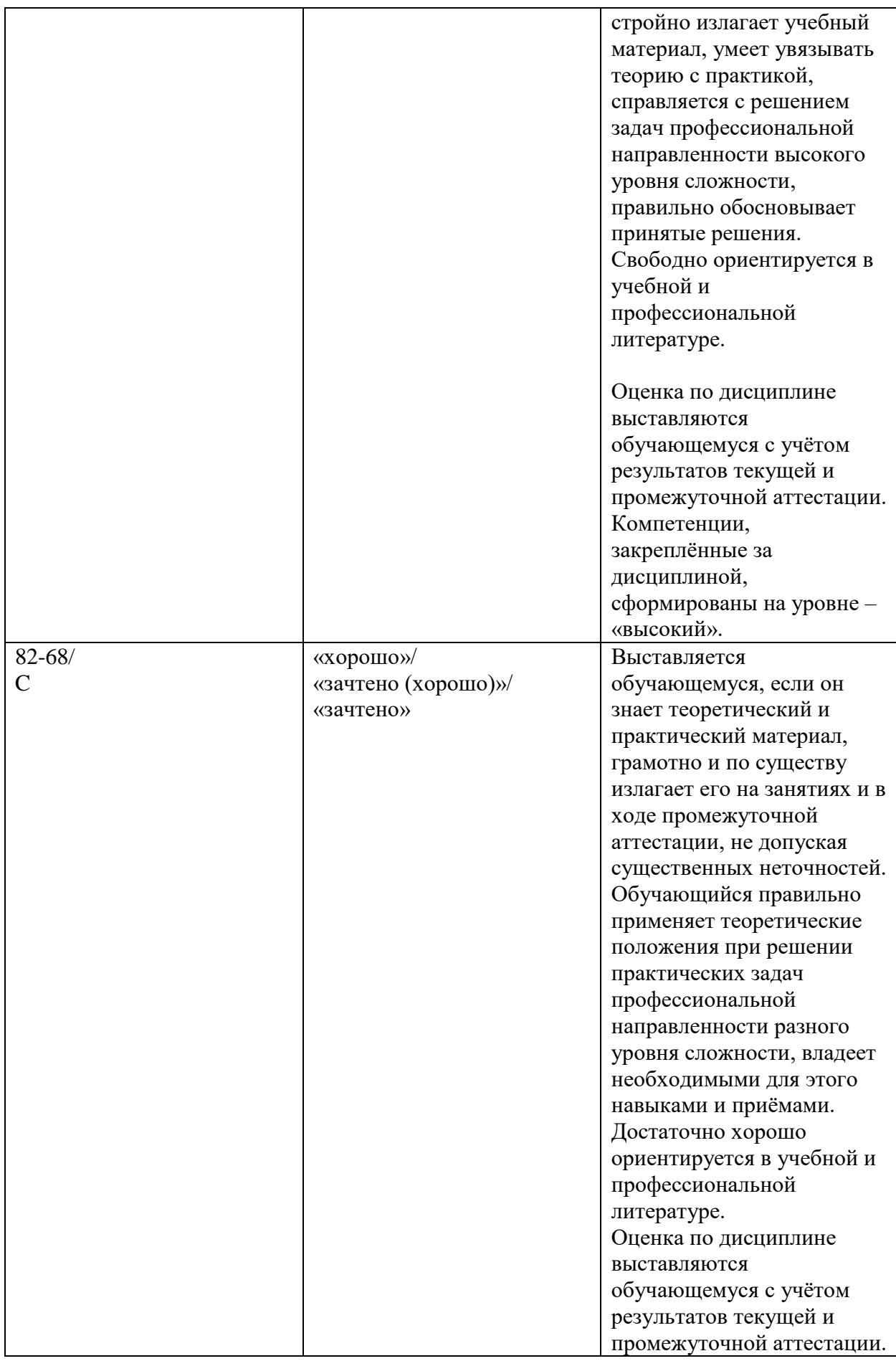

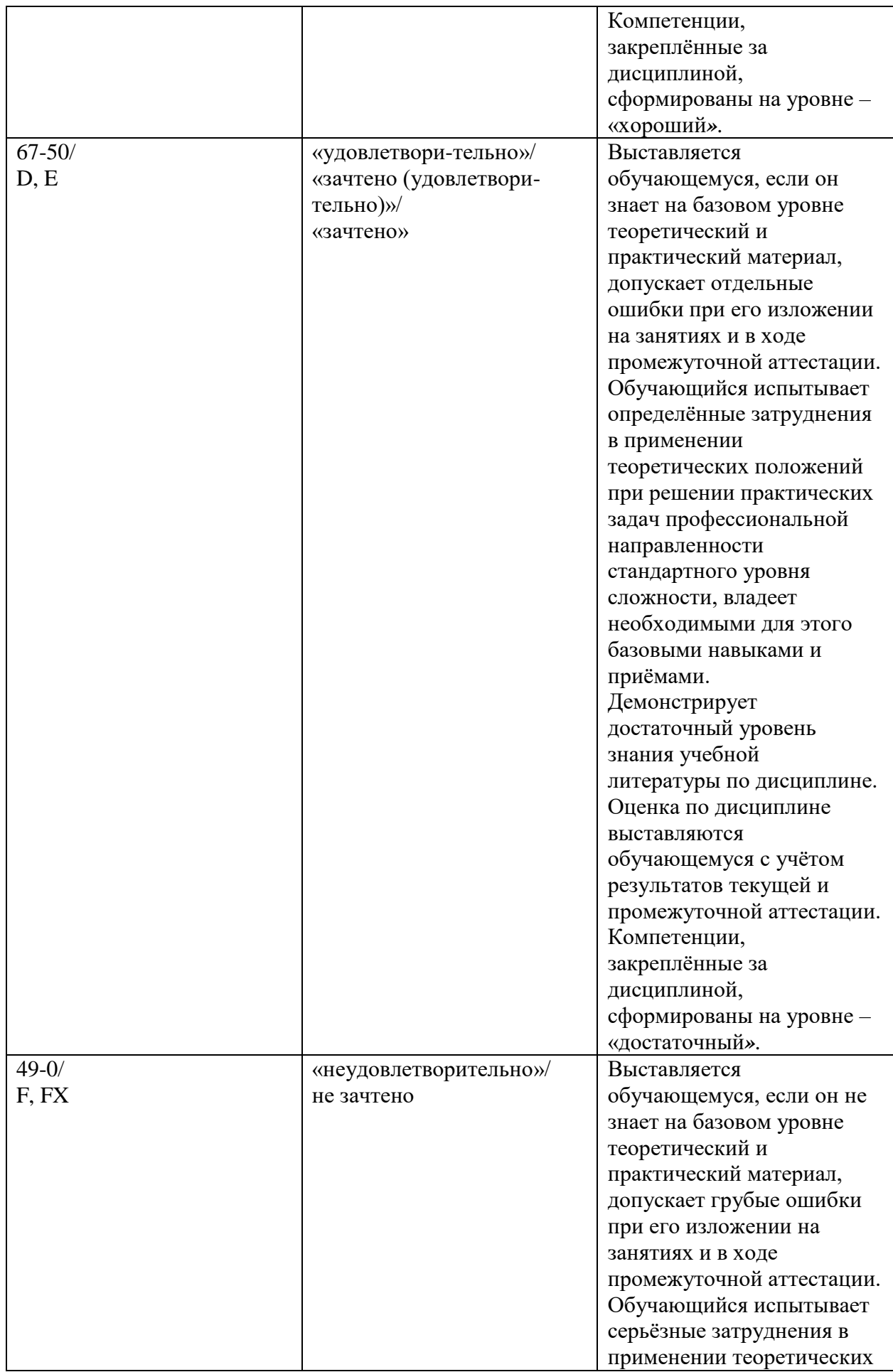

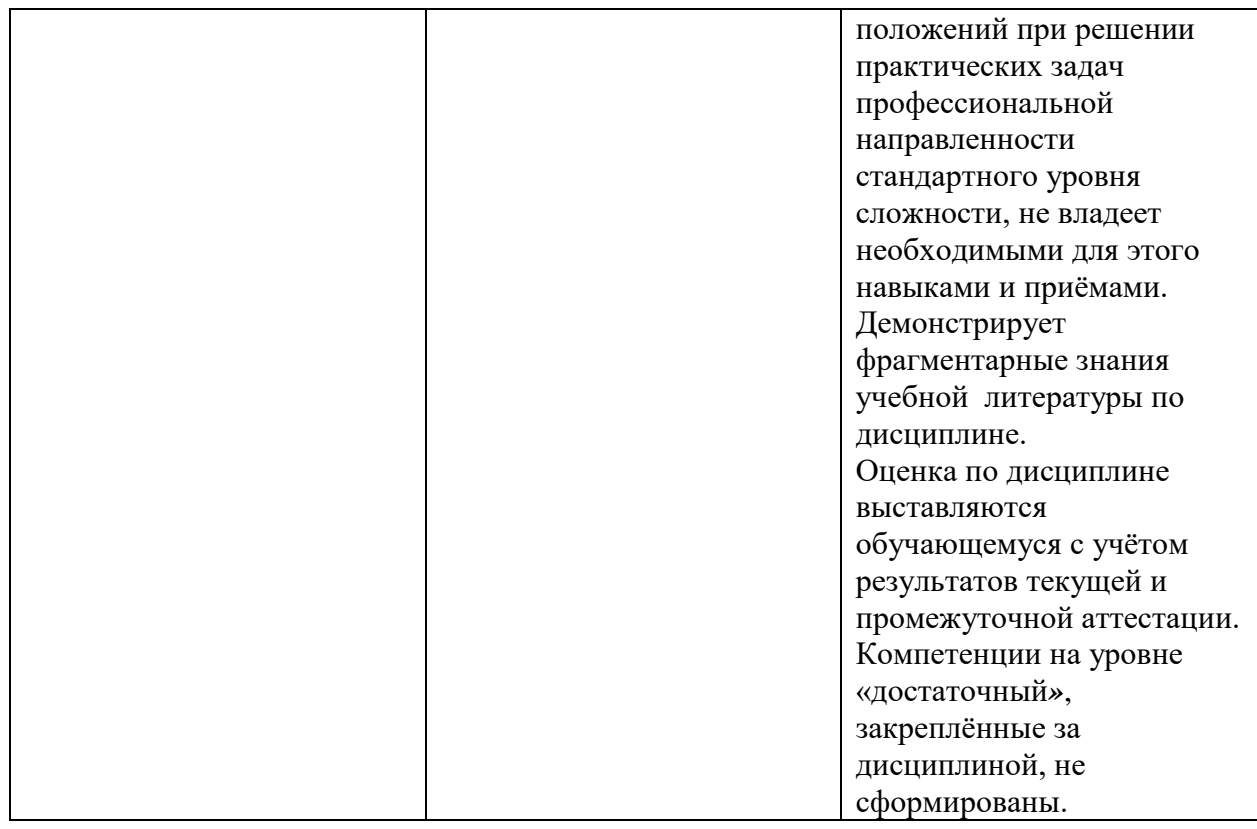

# <span id="page-13-0"></span>**5.3. Описание показателей и критериев оценивания компетенций на различных этапах их формирования, описание шкал оценивания**

## Текущий контроль

При оценивании устного опроса и участия в дискуссии на семинаре учитываются:

- степень раскрытия содержания материала (0-2 балла);

- изложение материала (грамотность речи, точность использования терминологии и символики, логическая последовательность изложения материала (0-2 балла);

- знание теории изученных вопросов, сформированность и устойчивость используемых при ответе умений и навыков (0-1 балл).

При оценивании практических заданий учитывается:

- полнота выполненной работы (задание выполнено не полностью и/или допущены две и более ошибки или три и более неточности) – 1-4 балла;

- обоснованность содержания и выводов работы (задание выполнено полностью, но обоснование содержания и выводов недостаточны, но рассуждения верны) – 5-8 баллов;

- работа выполнена полностью, в рассуждениях и обосновании нет пробелов или ошибок, возможна одна неточность -9-10 баллов.

При проведении промежуточной аттестации студент должен ответить на 2 вопроса (теоретического характера).

При оценивании ответа на вопрос теоретического характера учитывается:

- теоретическое содержание не освоено, знание материала носит фрагментарный характер, наличие грубых ошибок в ответе (1-5 балла);

- теоретическое содержание освоено частично, допущено не более двух-трех недочетов (6- 10 баллов);

- теоретическое содержание освоено почти полностью, допущено не более одного-двух недочетов, но обучающийся смог бы их исправить самостоятельно (11-15 баллов);

- теоретическое содержание освоено полностью, ответ построен по собственному плану (16-20 баллов).

# <span id="page-14-0"></span>**5.4. Типовые контрольные задания или иные материалы, необходимые для оценки знаний, умений, навыков и (или) опыта деятельности.**

По итогам изучения каждой темы проводятся устные и письменные экспресс-опросы в рамках контрольных вопросов по курсу.

Контрольные вопросы по курсу

#### ОПК-5.1

- 1. Понятие и компоненты бизнес-модели организации. Информационная система организации и ее элементы.
- 2. Понятие документ. Электронный документ. Система электронного управления документами. Основные задачи электронного документооборота
- 3. Классы информационных систем и информационные технологии работы с документами. Современные требования к архитектуре систем электронного документооборота
- 4. Функциональные требования к системе управления документооборотом
- 5. Функционально-ориентированные и процессно-ориентированные информационные системы для бизнеса.
- 6. Инструментальные средства описания бизнес-процесса (операции, формы, маршруты, процессы). Виды маршрутизации.
- 7. Классы пользователей систем управления потоками работ. Области применения систем управления потоками работ. Место технологии workflow в организации бизнеса. Типовые цели внедрения подобных систем.
- 8. Корпоративные информационные системы. Определение. Факторы развития. Стандарты (соглашения) построения КИС: (MRP, MRPII, ERP, CSRP, ERP II).
- 9. CALS-технологии. Корпоративные информационные системы и современные стандарты управления качеством (ISO 9000).
- 10. Уровни КИС. Подуровни информационного уровня КИС. Взаимодействие бизнесмодели и архитектуры информационной системы.
- 11. Компоненты базового решения КИС и принципы построения.
- 12. Этапы внедрения КИС. Классы предприятий и тиражируемые информационные систем управления предприятием, представленные на российском рынке. Основные тенденции развития российского рынка КИС.
- 13. Интеллектуальный анализ данных (Data Mining). Определение, стадии. Отличия от OLAP. Основные методы анализа данных в системах Data Mining.
- 14. Оперативные и аналитические информационные системы. Сравнения, преимущества, недостатки.
- 15. Характеристика и функциональность систем генерации отчетов. Назначение.
- 16. Отличия между статической и динамической системой поддержки принятия решений.
- 17. Определение, назначение, архитектура и инструментарий хранилищ данных (Data Warehouse). Основные поставщики.
- 18. Системы оперативной аналитической обработки данных бизнеса (OLAP). Многомерная модель представления данных и архитектуры ее реализации. Классификация продуктов OLAP. Требования к системам OLAP.
- 19. Интеллектуальный анализ данных (Data Mining). Особенности, стадии, основные типы закономерностей выявляемые Data Mining. Современные средствам Business Intelligence масштаба предприятия и средства разработки. Основные поставщики решений.

#### <span id="page-15-0"></span>**6. Учебно-методическое и информационное обеспечение дисциплины**

#### <span id="page-15-1"></span>**6.1. Список источников и литературы**

#### *Основная литература*

- 1. Информационные ресурсы и технологии в экономике : учебное пособие / под ред. Б. Е. Одинцова, А. Н. Романова. - Москва : Вузовский учебник : ИНФРА-М, 2019. - 462 с. - ISBN 978-5-9558-0256-5. - Текст : электронный. - URL: <https://znanium.com/catalog/product/1032991>
- 2. Экономическая информатика: Введение в экономический анализ информационных систем. – М.: ИНФРА-М, 2005. - 965 с. http://znanium.com/go.php?id=534301

### <span id="page-16-0"></span>*Дополнительная литература*

- 1. Козлов А.Ю., Мхитарян В.С. Статистический анализ данных в MS Excel : Учебное пособие; ВО - Бакалавриат. – М.: ИНФРА-М, 2019. - 320 с. - ВО - Бакалавриат. http://new.znanium.com/go.php?id=987337
- 2. Варфоломеева А.О. Информационные системы предприятия : Учебное пособие. 2-е изд.; перераб. и доп. – М. : ИНФРА-М, 2019. - 330 с. - ВО - Бакалавриат. http://znanium.com/go.php?id=1002067
- 3. Романов А.Н. Советующие информационные системы в экономике : Учеб. пособие; ВО Бакалавриат . – М. : ИНФРА-М, 2017. - 485 с. http://new.znanium.com/go.php?id=854392

## **6.2. Перечень ресурсов информационно-телекоммуникационной сети «Интернет»**

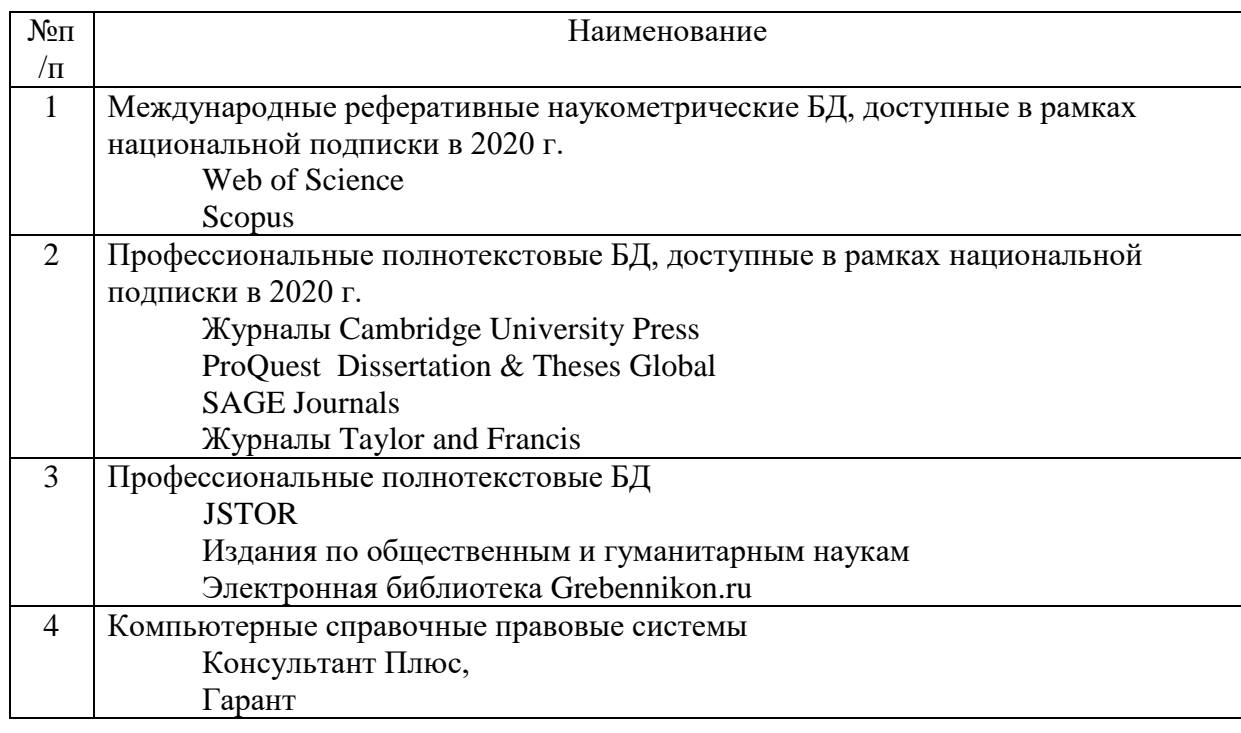

#### **7. Материально-техническое обеспечение дисциплины**

Лекционный материал для студентов содержит статистические данные, а также сравнительные характеристики изменения динамики экономических показателей.

Для проведения аудиторных занятий по дисциплине необходима аудитория, оснащенная ПК и мультимедиа-проектором.

#### **Состав программного обеспечения (ПО)**

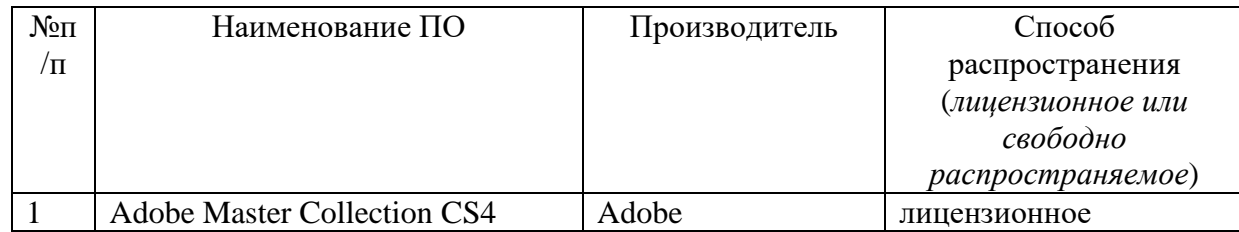

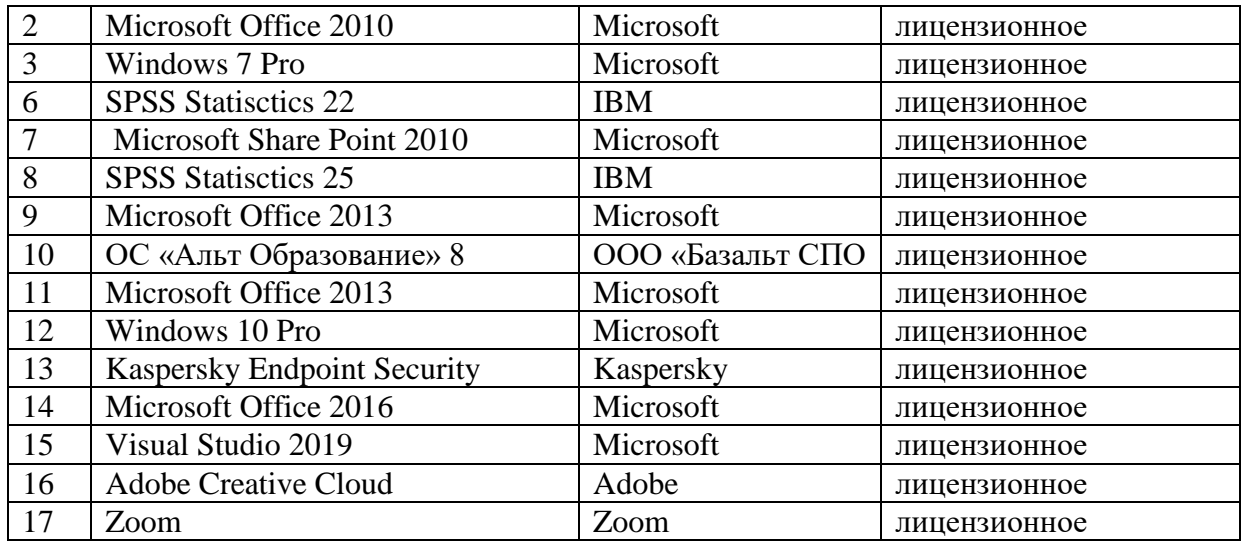

#### **8. Обеспечение образовательного процесса для лиц с ограниченными возможностями здоровья и инвалидов**

В ходе реализации дисциплины используются следующие дополнительные методы обучения, текущего контроля успеваемости и промежуточной аттестации обучающихся в зависимости от их индивидуальных особенностей:

для слепых и слабовидящих:

- лекции оформляются в виде электронного документа, доступного с помощью компьютера со специализированным программным обеспечением;

- письменные задания выполняются на компьютере со специализированным программным обеспечением, или могут быть заменены устным ответом;

- обеспечивается индивидуальное равномерное освещение не менее 300 люкс;

- для выполнения задания при необходимости предоставляется увеличивающее устройство; возможно также использование собственных увеличивающих устройств;

- письменные задания оформляются увеличенным шрифтом;

- экзамен и зачёт проводятся в устной форме или выполняются в письменной форме на компьютере.

для глухих и слабослышащих:

- лекции оформляются в виде электронного документа, либо предоставляется звукоусиливающая аппаратура индивидуального пользования;

- письменные задания выполняются на компьютере в письменной форме;

- экзамен и зачёт проводятся в письменной форме на компьютере; возможно проведение в форме тестирования.

для лиц с нарушениями опорно-двигательного аппарата:

- лекции оформляются в виде электронного документа, доступного с помощью компьютера со специализированным программным обеспечением;

- письменные задания выполняются на компьютере со специализированным программным обеспечением;

- экзамен и зачёт проводятся в устной форме или выполняются в письменной форме на компьютере.

При необходимости предусматривается увеличение времени для подготовки ответа.

Процедура проведения промежуточной аттестации для обучающихся устанавливается с учётом их индивидуальных психофизических особенностей. Промежуточная аттестация может проводиться в несколько этапов.

При проведении процедуры оценивания результатов обучения предусматривается использование технических средств, необходимых в связи с индивидуальными особенностями обучающихся. Эти средства могут быть предоставлены университетом, или могут использоваться собственные технические средства.

Проведение процедуры оценивания результатов обучения допускается с использованием дистанционных образовательных технологий.

Обеспечивается доступ к информационным и библиографическим ресурсам в сети Интернет для каждого обучающегося в формах, адаптированных к ограничениям их здоровья и восприятия информации:

- для слепых и слабовидящих:
- в печатной форме увеличенным шрифтом;
- в форме электронного документа;
- в форме аудиофайла.
- для глухих и слабослышащих:
- в печатной форме;
- в форме электронного документа.
- для обучающихся с нарушениями опорно-двигательного аппарата:
- в печатной форме;
- в форме электронного документа;
- в форме аудиофайла.

 Учебные аудитории для всех видов контактной и самостоятельной работы, научная библиотека и иные помещения для обучения оснащены специальным оборудованием и учебными местами с техническими средствами обучения:

- для слепых и слабовидящих:
	- устройством для сканирования и чтения с камерой SARA CE;
	- дисплеем Брайля PAC Mate 20;
	- принтером Брайля EmBraille ViewPlus;
- для глухих и слабослышащих:

 - автоматизированным рабочим местом для людей с нарушением слуха и слабослышащих;

- акустический усилитель и колонки;
- для обучающихся с нарушениями опорно-двигательного аппарата:
	- передвижными, регулируемыми эргономическими партами СИ-1;
	- компьютерной техникой со специальным программным обеспечением.

#### **9. Методические материалы**

#### **9.1. Планы лабораторных занятий.**

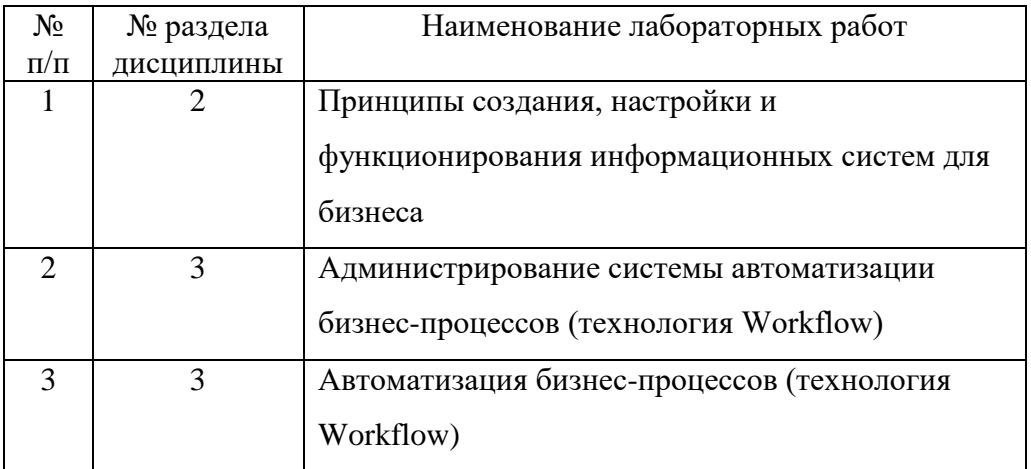

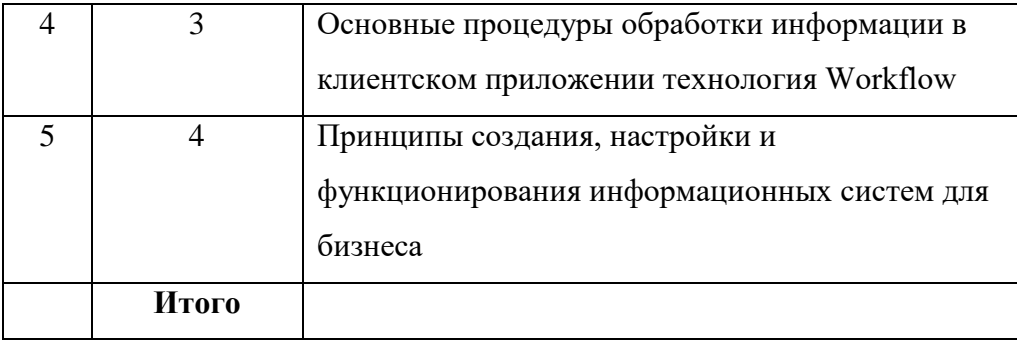

## **Лабораторная работа №1**

# **Тема: Принципы создания, настройки и функционирования информационных систем для бизнеса**

**Цель:** усвоение принципов и методов создания информационной инфраструктуры организации в соответствии с бизнес-моделью.

### **Форма проведения** – лабораторная работа.

В результате выполнения лабораторного задания студенты должны:

- изучить компоненты бизнес модели; приобрести практические навыки администрирования информационных систем;
- научиться настраивать информационную систему в соответствии с организационной структурой организации;
- научится устанавливать и настраивать рабочие места пользователей автоматизированной информационной системы;
- научится созданию базы электронного документооборота и экранных форм картотеки документов;
- изучить возможностей интеграции прикладных информационных системы с офисными и другими приложениями;
- изучить методы доступа к базам данных (ODBC). В лабораторной работе приводятся задания:

# *1. Создайте места обработки и хранения документов (хранилища) по следующей структуре*

- Менеджер
- Директор
	- o Заместитель директора
	- o Секретарь
- Бухгалтерия
	- o Главбух
- Начальник отдела внедрения
- Архив
- Доска объявлений

# *2. Создайте список пользователей системы*

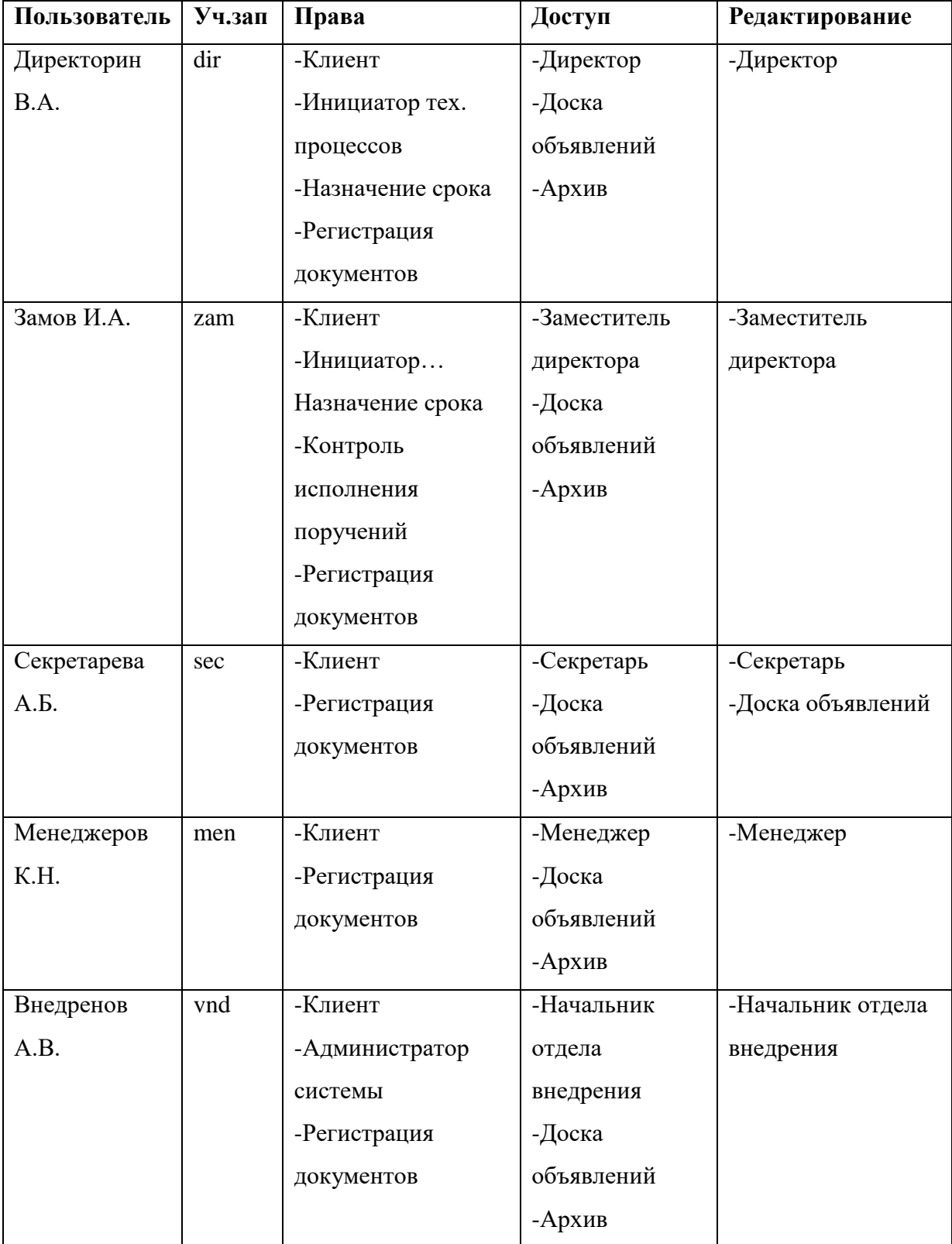

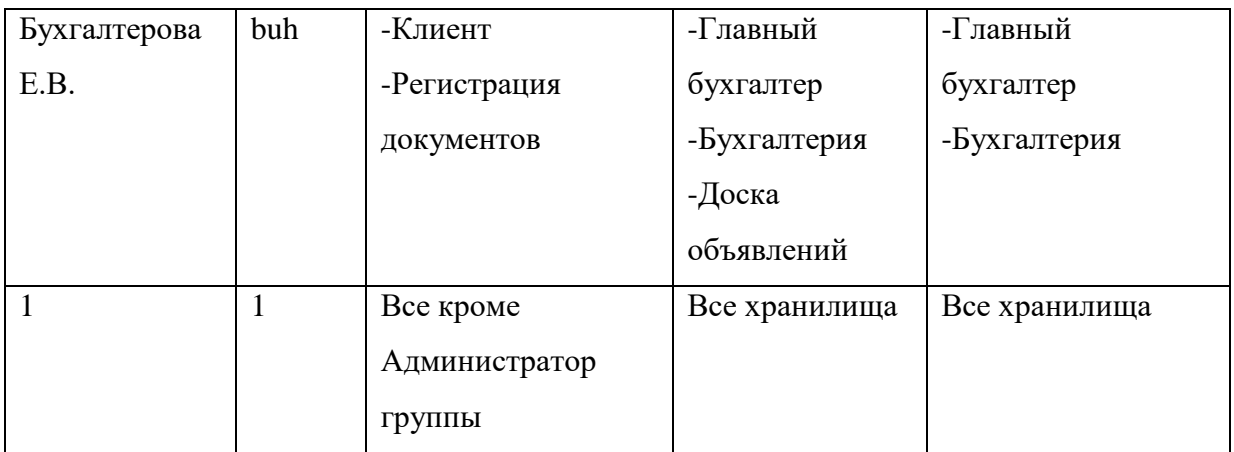

Пароль у всех пользователей одинаковый - **"111111"**

# Адресация – **Все хранилища**

## *3. Создайте словарь по фирмам*

Создайте словарь «Фирмы» с вложенными словарями следующей структуры:

- Фирма
	- o Город
		- Адрес
			- Контактное лицо

Заполните словарные значения:

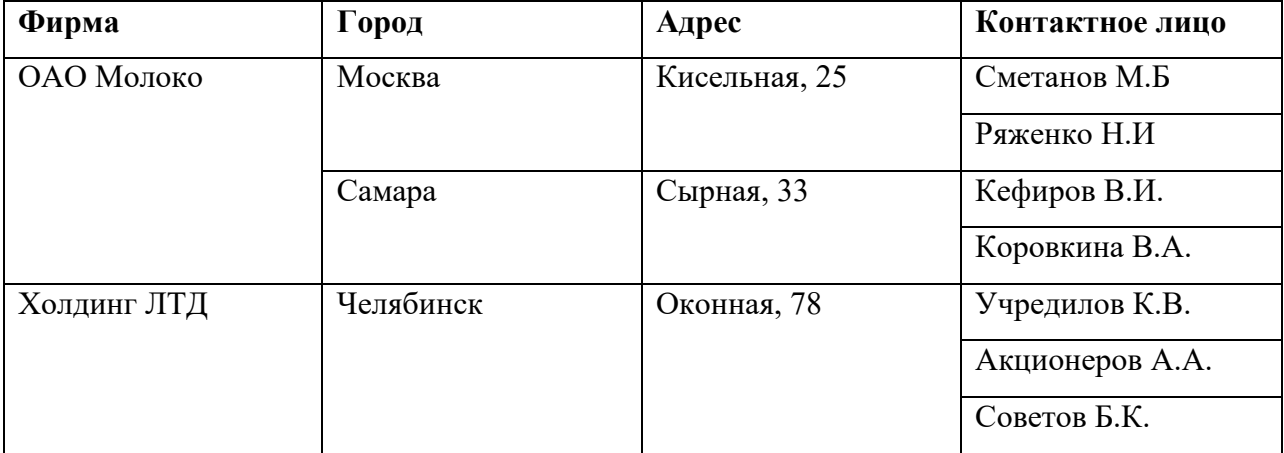

*4. Создайте регистрационную карточку*

наименование «Договор на поставку»

заголовком «Договор на поставку OWF»

тип карточки «Договор»

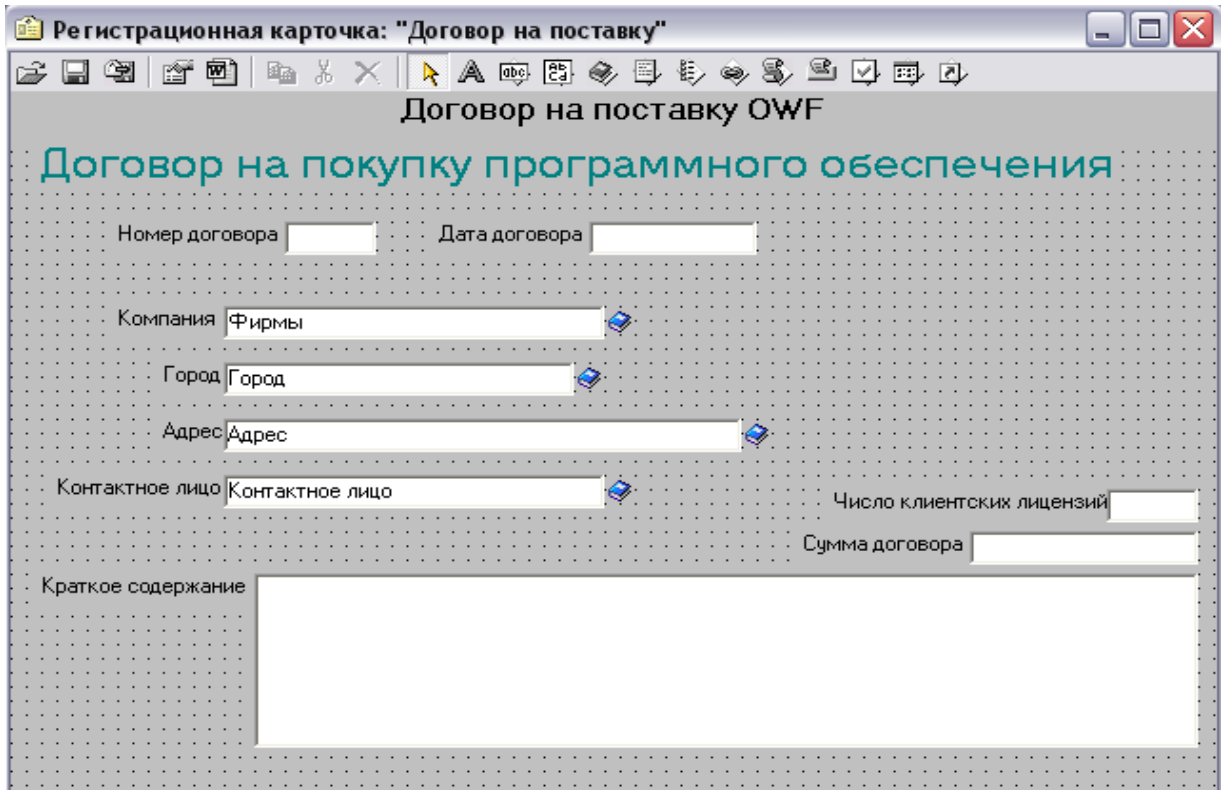

Поля Карточки

В режиме «Свойства регистрационной карточки» во вкладке «Общие»добавьте новую страницу.

В окне карточки выберите вторую страницу. Добавьте новые воля на вторую страницу.

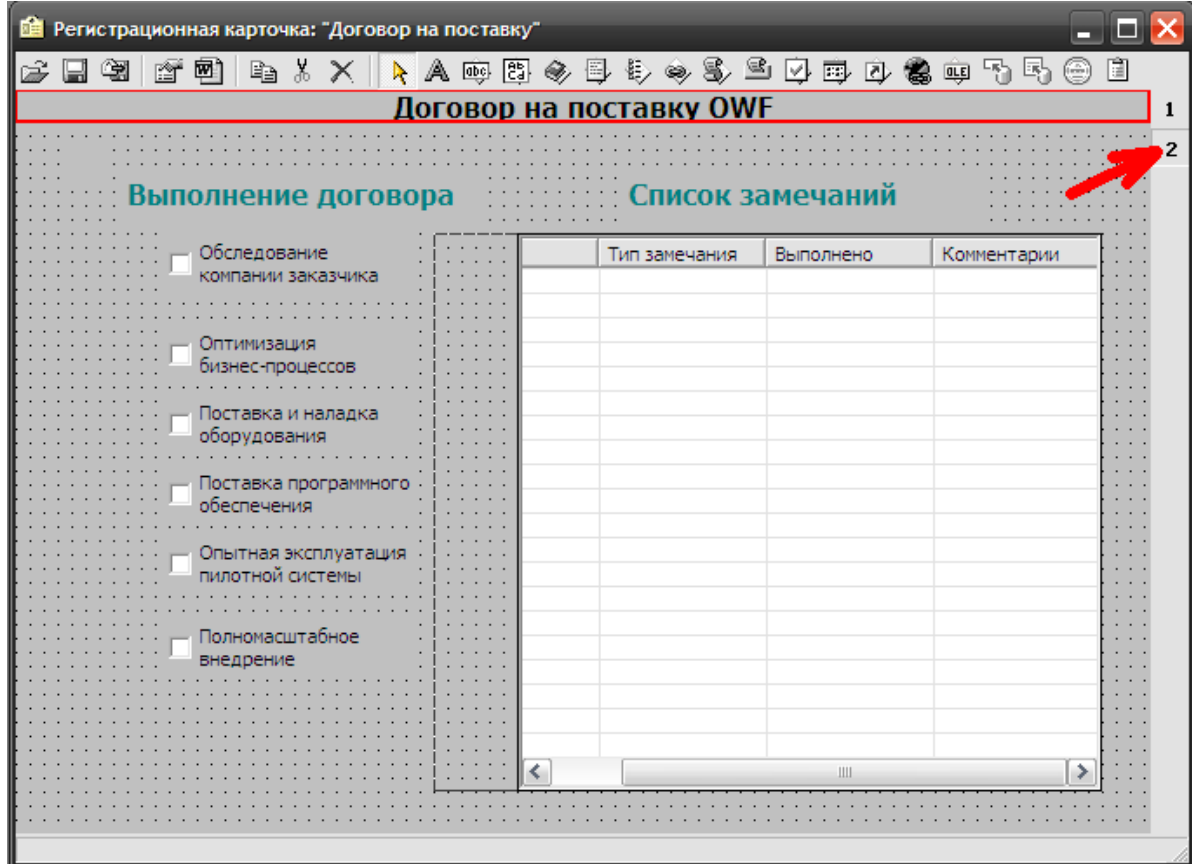

Поля Карточки (страница 2)

| $N_2$          | Элемент          | Иконка | Тип           | Доступ        |             |
|----------------|------------------|--------|---------------|---------------|-------------|
|                |                  |        |               | Модификация   | Просмотр    |
| $\mathbf{1}$   | Оптимизация      |        | переключатель | Зам директора | Все, кроме  |
|                | бизнес-процессов |        |               | Начальник     | секретаря   |
|                |                  | Q      |               | отдела        |             |
|                |                  |        |               | внедрения     |             |
| $\overline{2}$ | Поставка и       |        | переключатель | Зам директора | Все, кроме  |
|                | наладка          | Q      |               | Главный       | секретаря   |
|                | оборудования     |        |               | бухгалтер     |             |
| 3              | Поставка         |        | переключатель | Начальник     | Все, кроме  |
|                | программного     | Q      |               | отдела        | секретаря   |
|                | обеспечения      |        |               | внедрения     |             |
| $\overline{4}$ | Опытная          |        | переключатель | -Менеджер     | Все, кроме  |
|                | эксплуатация     | ☑      |               | -Начальник    | секретаря   |
|                | пилотной         |        |               | отдела        |             |
|                | системы          |        |               | внедрения     |             |
| 5              | Полномасштабное  | 國      | переключатель | Директор      | Все, кроме  |
|                | внедрение        |        |               |               | секретаря   |
| 6              | ТАБЛИЦА          |        | Таблица       | Начальник     | Все, кроме  |
|                |                  | 區      |               | отдела        | секретаря и |
|                |                  |        |               | внедрения     | главбуха    |
| 6.1            | Дата             |        | Дата          |               |             |
| 6.2            | Тип замечания    |        | Символьное    |               |             |
|                |                  |        | поле          |               |             |
| 6.3            | Выполнено        |        | Дата          |               |             |
| 6.4            | Комментарии      |        | Символьное    |               |             |
|                |                  |        | поле          |               |             |

*1. Создайте шаблон договора для регистрационной карточки*

Выберите пункт меню регистрационной карточки «Экспорт в MS Word» . В открывшемся документе Word Впишите текст шаблона договора, размещая в нем перенесенные из карточки поля. Шаблон сделайте используя поля только 1-й страницы карточки, остальные удалите.

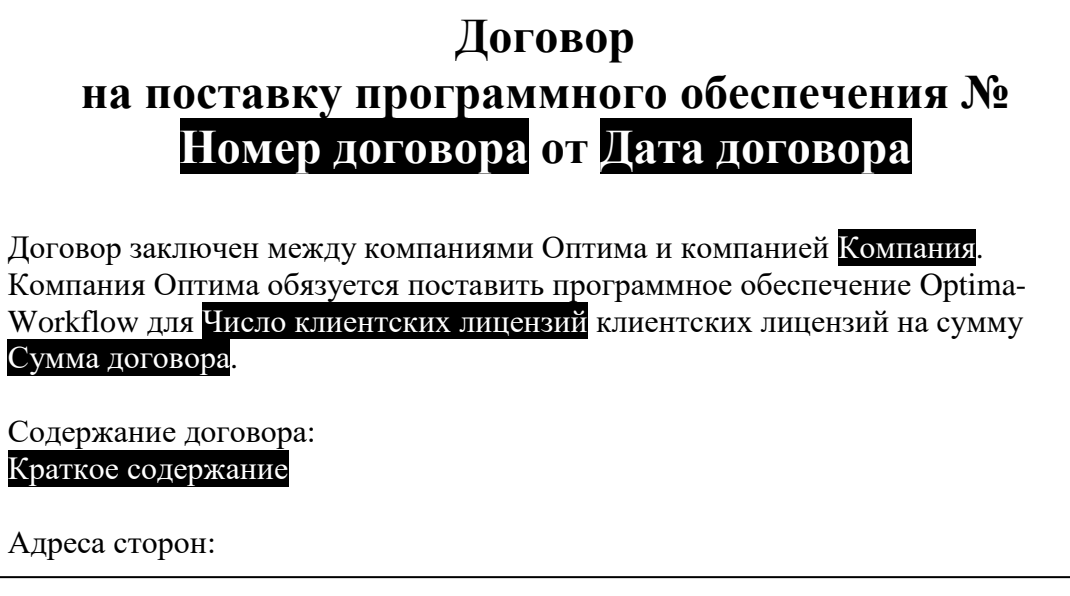

2. Прикрепите созданный шаблон к <sup>свойствари</sup> регистрационной карточк<mark>е</mark>

Сохраните созданный документ с папке В.Г. c:\owf с именем **<Ваша фамилия>.doc** и Представитель закройте его.  $m_{\rm K}$  cross  $\epsilon$ 

Вернитесь в режим проектирования

.<br>/ Наименование шаблона Лобавити компании Оптима Львов .<br>Справка  $\alpha$ 

регистрационной карточки. Выберите

- *Свойства регистрационной карточки*. Во вкладке *Шаблоны* добавьте документ MS Word папке **c:\owf \<Ваша фамилия>.doc** с созданным шаблоном.

Сохраните регистрационную карточку **. Выйдите из режима «Администратор** системы»

**Лабораторная работа №2**

**Тема: Администрирование системы автоматизации бизнес-процессов Workflow . Цель: приобретение практических навыков автоматизации бизнес-процессов Форма проведения** – лабораторная работа.

В результате выполнения лабораторного задания студенты должны:

- получить понятие о бизнес-процессах;
- научится выделять бизнес-процессы;
- получить навыки применения методов реинжениринга;
- $\checkmark$  изучить базовые концепции Workflow и области ее применения, а также принципы построения процессно-ориентированной системы автоматизации;
- изучить возможности и методы технологии Workflow;
- изучить виды маршрутизации документов в процессно-ориентированных автоматизированных информационных системах;
- приобрести практические навыки построения маршрутных схем движения информации в системах Workflow;
- изучить методы построения маршрутных схем;
- $\checkmark$  изучить методы связывания информационных приложений в среде Windows OLE. В лабораторной работе приводятся задания:

1. Подключите существующую базу данных с источником ODBC «OWF\_2» (см. инструкцию «Подключение существующей данных»). Запустите режим «Редактор маршрутных схем»: пользователь: 1, пароль: 111111, имя источника ODBC: OWF\_2.

2. Создайте категорию

- Договор с клиентом
	- o обработчик: OLE-сервер Документ Microsoft Word (предварительно создайте обработчик)
	- o карточка: "Договор на поставку" (см. лаб.1)
	- o сценарии: "Обязательное заполнение регистрационной карточки" для всех хранилищ

## 3. Создайте маршрутную схему

Убедитесь, что в пункту меню «Опции»  $\rightarrow$  «Вид этапов»  $\rightarrow$  "Графический" стоит отметка √

Создайте новую схему бизнес-процесса «Схема»  $\rightarrow$  «Создать»  $\rightarrow$  «Новую»

Название: "Заключение договоров".

Создание схемы начинается с определения начального этапа: выбор значка в в панели управления.

Схема бизнес-процесса состоит из 9 этапов со следующими характеристиками (поэтапно):

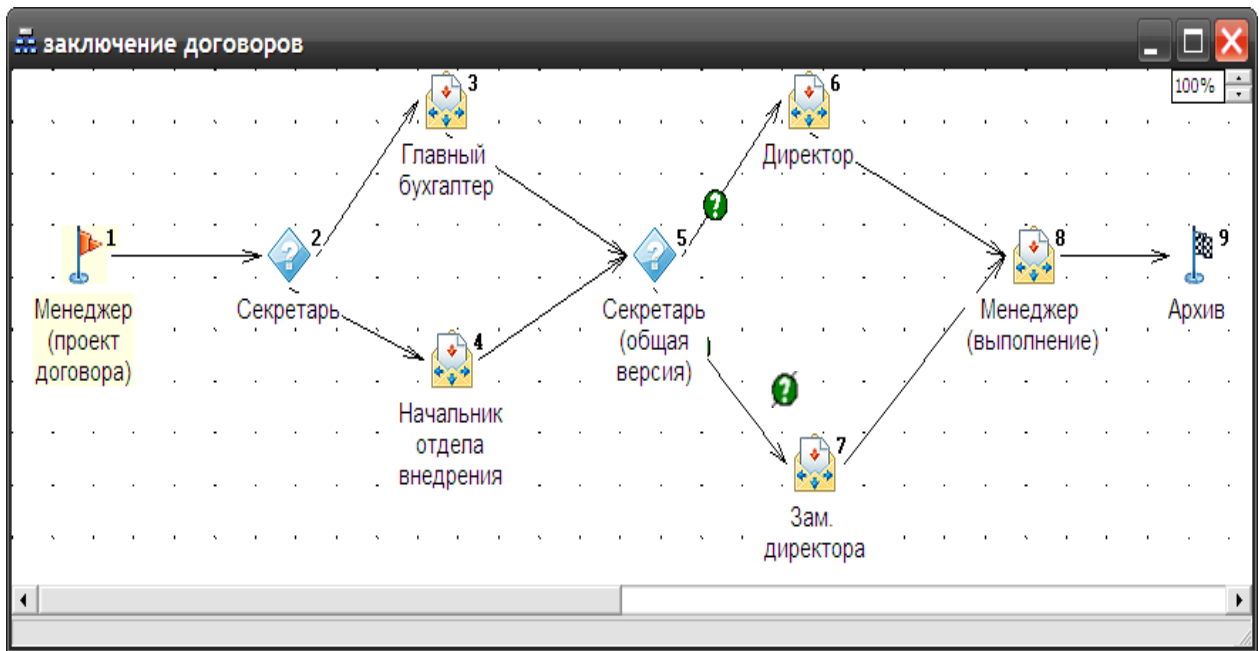

- 4. Проведите анализ созданной маршрутной схемы
- Проверка на ошибки
- Вычисление критических путей между этапами

5. Экспортируйте созданную маршрутную схему в MS Word

Посмотрите результат

- 6. Изучите меню "Опции"
- Установка цвета
- Установка типа визуализации линий

Попробуйте переустановить масштаб изображения схемы

### **Лабораторная работа №3**

**Тема: Автоматизация бизнес-процессов (технология Workflow) .**

## **Цель: приобретение практических работы в системах Workflow**

**Форма проведения** – лабораторная работа.

В результате выполнения лабораторного задания студенты должны:

- получить понятие о совместной работе сотрудников организации в рамках единого бизнес процесса в локальной и глобальной сети;
- научится выполнять этапы бизнес-процесса ;
- получить знания о методах контроля исполнительной дисциплины в технологии Workflow;
- получить знания об информационных системах с жестким контролем исполнения и многоверсионных электронных документах с разделение прав доступа по отдельным вводимым полям электронных форм;
- уметь производить разметку календаря рабочего времени в автоматическом и ручном режимах;
- изучить возможности и методы мониторинга информационных потоков организации.

В лабораторной работе приводятся задания:

Создайте техпроцесс по схеме

 Войти в приложение "Клиент" под учетной записью менеджера "men" с паролем  $\ll 111111$ ».

 Создайте новый техпроцесс по маршрутной схеме "Заключение договоров". Наименование процесса: "Договор на поставку OWF для компании ОАО "Молоко"".

2. Запустите техпроцесс по схеме.

Последовательно (согласно маршрутной схеме) входите в приложение "Клиент" под разными учетными записями и проведите несколько работ (документов) по бизнеспроцессу.

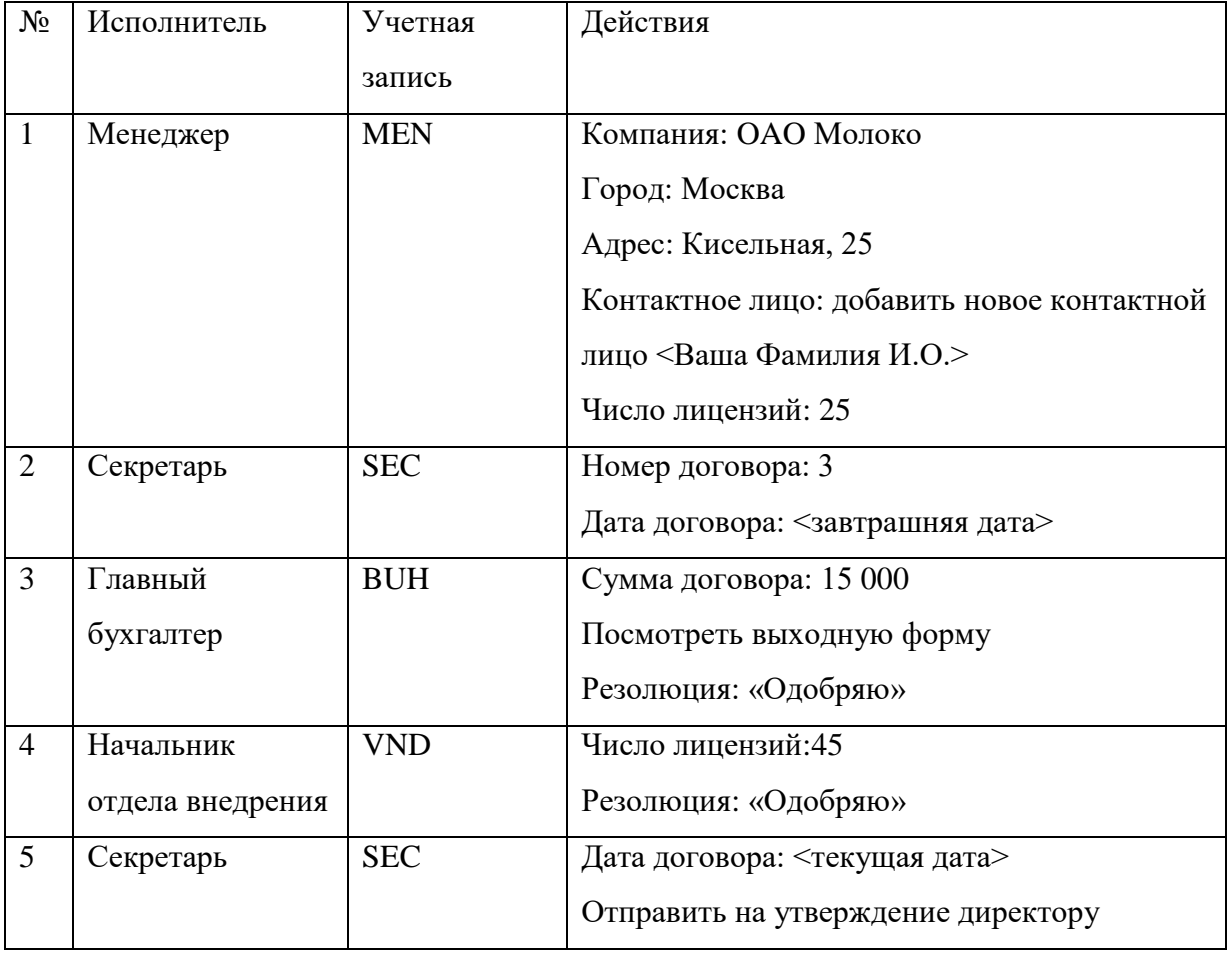

<span id="page-28-2"></span>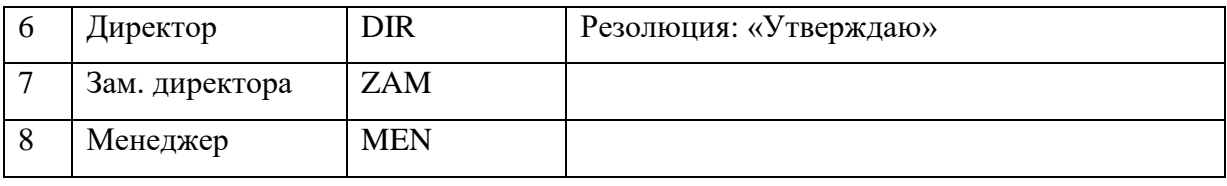

## <span id="page-28-0"></span>**Разметка рабочей недели**

Запустите режим «Диспетчер технологических процессов»: пользователь: 1, пароль: 111111, имя источника ODBC: OWF\_3 (если продолжается вторая работа можно использовать OWF\_2).

Для обеспечения контроля исполнительской дисциплины необходимо разметить календарь рабочих дней. Россмотрим случай, когда исполнителю пришла работа, которую он должен сделать за 2 часа. Однако до конца рабочего дня осталось всего 30 минут. Следовательно необходимо сделать так, чтобы рабочее время шло таким образом: 30 мин. текущего рабочего дня и 1 час 30 мин. с начала следующего рабочего дня (с учетом всех выходны, праздников и сокращенных дней).

# <span id="page-28-1"></span>**Формирование шаблона с помощью "Мастера шаблона рабочей недели"**

Формирование шаблона рабочей недели является обязательной процедурой при работе с приложением "Диспетчер техпроцессов". Если шаблон не сформирован, то при запуске режима Работа/Календарь рабочих дней, диспетчеру выводится соответствующее предупреждение, а затем запускается Мастер шаблона рабочей недели, который в значительной степени упрощает и ускоряет процедуру заполнения шаблона.

Настройка шаблона происходит в несколько шагов. На каждом шаге работы мастера, после ввода требуемой информации, диспетчер может нажать кнопку Дальше, чтобы перейти к следующему шагу, кнопку Назад, чтобы вернуться на предыдущий шаг и скорректировать введённую информацию или нажать Отмена и прервать работу мастера.

Шаг 1: длительность рабочей недели

На данном шаге предлагается задать длительность рабочей недели. Данный параметр может принимать одно из трех возможных значений: 5 дней; 6 дней; другая.

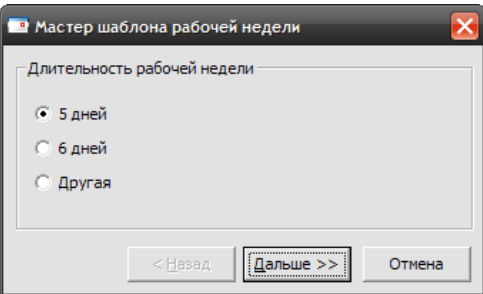

В том случае, если было выбрано значение

"другая", появляется сообщение с предупреждением о том, что пользователю необходимо заполнить шаблон самостоятельно. После того как нажата кнопка Закрыть, мастер прерывает свою работу и пользователь должен сформировать шаблон вручную. Выберите: 5 дней

<span id="page-28-3"></span>Шаг 2: начало и длительность рабочего дня

<span id="page-29-5"></span>На данном шаге необходимо указать время начала и продолжительность рабочего дня. Для этого нужно ввести соответствующие значения в поля Начало и Длительность с клавиатуры или воспользоваться управляющими элементами, расположенными справа от данных полей.

Выберите: начало в 10 часов, длительность 8 часов.

<span id="page-29-0"></span>Шаг 3: выходные дни

На этом шаге пользователь должен указать выходные дни. Для этого нужно отметить соответствующие поля.

<span id="page-29-1"></span>Выберите: суббота, воскресенье

<span id="page-29-2"></span>Шаг 4: наличие нестандартных дней

На этом шаге пользователь должен указать наличие нестандартных дней (длительность которых отличается от обычных) в неделе. В том случае если таковые существуют, то поставьте соответствующую отметку.

<span id="page-29-3"></span>Выберите: есть нестандартные дни

<span id="page-29-4"></span>Шаг 4.1: начало и длительность нестандартных дней

На данном шаге необходимо заполнить время начала и продолжительности

нестандартных дней. Для этого нужно ввести соответствующие значения в поля Начало и

Длительность с клавиатуры или воспользоваться управляющими элементами,

расположенными справа от данных полей.

Выберите: начало в 10 часов, длительность 7 часов.

Шаг 4.2: нестандартные рабочие дни

На этом шаге пользователь должен определить нестандартные дни. Для этого нужно отметить соответствующие поля.

Выберите: пятница.

<span id="page-29-6"></span>Шаг 5: завершение формирования шаблона Этот шаг является заключительным шагом заполнения шаблона рабочей недели. Для завершения формирования шаблона необходимо нажать Закончить, после чего происходит

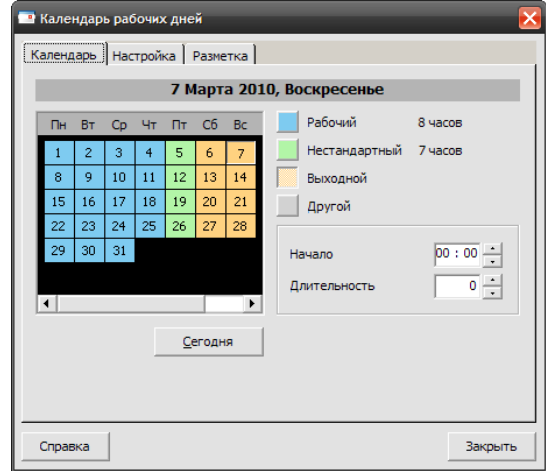

сохранение данных и пользователь попадает на закладку Настройка где может откорректировать шаблон.

Определите: несколько праздничных (выходных) дней, нестандартных. Определите один «другой» день с началом в 10 часов и длительностью 5 часов.

### <span id="page-30-0"></span>**Контроль исполнения**

Для просмотра [маршрутной схемы,](mk:@MSITStore:C:OPTiMA-WorkFlowprogram%20filesOPTiMA-WorkFlowOPTiMA-WorkFlow.chm::/Terminology/M.htm#МаршрутнаяСхема) по которой выполняется тот или иной [техпроцесс,](mk:@MSITStore:C:OPTiMA-WorkFlowprogram%20filesOPTiMA-WorkFlowOPTiMA-WorkFlow.chm::/Terminology/T.htm#ТехнологическийПроцесс) необходимо выбрать его в описи техпроцессов и дважды нажать первую кнопку мыши или нажать на панели инструментов кнопку Схема **ВА** Пользователь может также вызвать схему для просмотра, воспользовавшись пунктом Схема меню Анализ процесса или соответствующим пунктом всплывающего меню, которое вызывается нажатием второй кнопки мыши на техпроцессе.

В правой части окна появляется маршрутная схема выбранного процесса, отображающая [этапы](mk:@MSITStore:C:OPTiMA-WorkFlowprogram%20filesOPTiMA-WorkFlowOPTiMA-WorkFlow.chm::/Terminology/EE.htm#ЭтапОбработки) и взаимосвязи между ними [\(работы\)](mk:@MSITStore:C:OPTiMA-WorkFlowprogram%20filesOPTiMA-WorkFlowOPTiMA-WorkFlow.chm::/Terminology/R.htm#Работа). Каждый этап схемы отображается в виде прямоугольника, содержащего наименование этапа и его номер. Помимо этого каждый этап содержит информацию о находящихся на данном этапе обработки версиях документов. О наличии на этапе неактуальных версий свидетельствует значок  $\sqrt{$ , актуальных версий значок  $\sqrt{(x)}$  красного цвета), а их отсутствие свидетельствует о том, что никакие версии документов на данном этапе не создавались и в обработку не поступали. В правом верхнем углу маршрутной схемы расположен управляющий элемент, позволяющий увеличивать или уменьшать масштаб отображения схемы.

Технологические процессы, созданные в рамках свободной маршрутизации, не могут быть отображены в рабочей области, так как не существует возможности представить их в виде чётко определённой и структурированной схемы.

Выберите одну из схем

Определите на каком этапе находится выполнение бизнес-процесса.

<span id="page-30-1"></span>11. Просмотр документов технологического процесса

Для просмотра всех документов, относящихся к какому-либо [технологическому процессу,](mk:@MSITStore:C:OPTiMA-WorkFlowprogram%20filesOPTiMA-WorkFlowOPTiMA-WorkFlow.chm::/Terminology/T.htm#ТехнологическийПроцесс) необходимо выделить его в описи схем и техпроцессов, после чего выполнить одно из следующих действий:

- Нажать кнопку Документы на панели инструментов;
- Выбрать пункт Документы всплывающего меню;
- Воспользоваться пунктом Документы меню Анализ процесса.

В результате открывается окно, содержащее перечень всех [версий](mk:@MSITStore:C:OPTiMA-WorkFlowprogram%20filesOPTiMA-WorkFlowOPTiMA-WorkFlow.chm::/Terminology/V.htm#ВерсияДокумента) документов по данному процессу. Версии документов отображаются в виде таблицы.

Все версии документов сопровождаются графическими значками, отображающими статус версии документа.

С помощью меню Документ или контекстного меню, вызываемого второй кнопкой мыши на документе, доступны следующие действия:

 [История документа](mk:@MSITStore:C:/OPTiMA-WorkFlow/program%20files/OPTiMA-WorkFlow/OPTiMA-WorkFlow.chm::/ProcessesManager/Page020301.htm) - формирование хронологического дерева обработки выделенной в перечне версии документа;

 Регистрационная карточка - открыть для ознакомления карточку выделенного в перечне документа.

Выберите: История документа

Дерево истории документа отражает хронологию создания этого документа и порядок прохождения им этапов обработки. Если выбранный в перечне документ принадлежит к какой-либо маршрутной схеме, в корне дерева истории приводится условное обозначение исходного документа, его наименование и этап, на котором был создан исходный документ.

Этап отображается в виде значка, рядом с которым приводится его наименование. Из этапа «растут» версии созданных или обработанных на этом этапе документов. Каждая версия отображается в виде значка, идентифицирующего её статус. Рядом со значком версии отображаются ФИО исполнителя, обработавшего данную версию, а также дата и время её сохранения.

Если версия документа была отправлена на следующий этап обработки, на схеме этот факт отображается в виде значка следующего этапа (с указанием его наименования), «растущего» из значка версии документа. Следующий этап в свою очередь содержит версии документов, полученных с предыдущего этапа и новые документы, созданные из этих версий.

Если новый документ посылается на следующий этап обработки, из соответствующей его версии «растёт» следующий этап обработки и т.д.

Просмотрите версии документа на отдельных этапах

### **Лабораторная работа №4**

# **Тема: Основные процедуры обработки информации в клиентском приложении технология Workflow .**

**Цель: приобретение практических работы настройки пользовательского интерфейса и работы в системах Workflow** 

**Форма проведения** – лабораторная работа.

В результате выполнения лабораторного задания студенты должны:

- получить понятие о группировки информации;
- изучить формы представления информации;
- изучить виды поисковых запросов;
- изучить функции диспетчеризации обработки информации;
- изучить возможности автоматической групповой обработки электронных документов.

В лабораторной работе приводятся задания:

# **ЗАДАНИЕ 1**

Создайте новый вид описи «**Список документов**» и определите для него отображаемые поля:

Срок исполнения и следующие Настраиваемые поля (категория договор  $\rightarrow$  поля карточки):

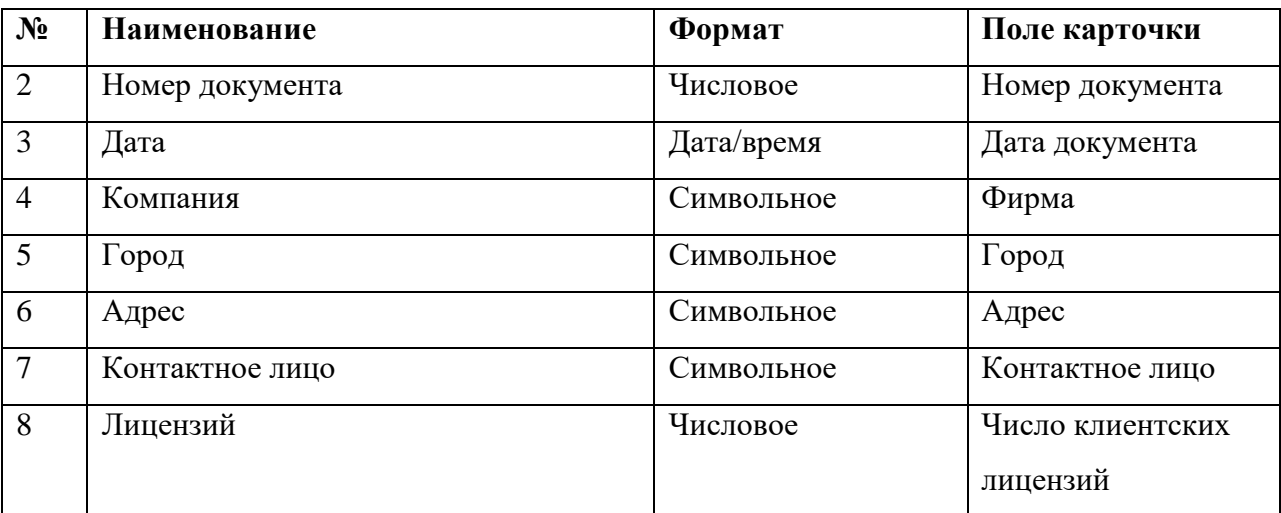

## **2. Режим «Представления»**

В режиме Представления в левой части окна расположена область перечня доступных представлений описи документов. Каждое представление представляет собой инструмент упорядочивания отображения описи документов: сочетание определенного рубрикатора записей с определенным фильтром записей.

Упорядочивание описи с помощью рубрикатора заключается в группировке всех доступных пользователю версий документов по их принадлежности к различным элементам системы документооборота более высокого уровня иерархии.

# **ЗАДАНИЕ 2**

Создайте новое Представление с наименованием **«Список работ»:**

- Рубрикатор:
	- o **Статус документа**
		- **Хранилища**
			- **Документы**
- Фильтр: вкладка «Категории»  $\rightarrow$  «Список»  $\rightarrow$  «Договор» (двойной клик)
- Вид описи «**Список документов**»;

#### <span id="page-33-0"></span>**Формирование запроса**

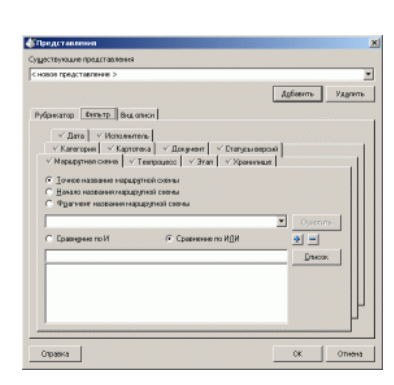

Необходимым условием для организации поиска [документов](mk:@MSITStore:C:OPTiMA-WorkFlowprogram%20filesOPTiMA-WorkFlowOPTiMA-WorkFlow.chm::/Terminology/D.htm#Документ) и их [версий](mk:@MSITStore:C:OPTiMA-WorkFlowprogram%20filesOPTiMA-WorkFlowOPTiMA-WorkFlow.chm::/Terminology/V.htm#ВерсияДокументов) в режиме **Поиск** является наличие запроса, на основании которого будет производиться поиск. [Пользователь](mk:@MSITStore:C:OPTiMA-WorkFlowprogram%20filesOPTiMA-WorkFlowOPTiMA-WorkFlow.chm::/Terminology/P.htm#ПользователиСистемы) может выбрать запрос из уже существующих или сформировать новый.

Чтобы сформировать новый запрос в режиме **Поиск**, [пользователь](mk:@MSITStore:C:OPTiMA-WorkFlowprogram%20filesOPTiMA-WorkFlowOPTiMA-WorkFlow.chm::/Terminology/P.htm#ПользователиСистемы) должен воспользоваться пунктом **Новый** меню

**Работа/Поиск**. В результате выводится диалог "Поиск", на закладках которого необходимо выполнить настройки критериев поиска. Поле "Наименование запроса" обязательно для заполнения, если необходимо сохранить поисковый запрос. Также имеется возможность определить максимальное количество записей для отображения. Если этот параметр не задан, отображаются все найденные по запросу записи. Закладка содержит, в свою очередь, десять закладок, в полях которых задаются параметры фильтрации записей. Наименование каждой закладки соответствует тому атрибуту документа (версии документа), параметры отбора по которому задаются в полях этой закладки.

Настройка фильтра заключается в задании значений (или определенных условий, накладываемых на значение) одного или нескольких параметров документа. В результате применения фильтра в описи будут отображены только те документы, параметры которых совпадают с заданными в фильтре значениями или отвечают заданным в фильтре условиям.

#### <span id="page-33-1"></span>**Настройка фильтра по полям регистрационной карточки**

Перейти на закладку «Картотека».

Нажать кнопку **Список**. Откроется окно «Поиск по полям регистрационной карточки». Выбрать требуемое значение переключателя **Категория / Карточка**, расположенного в верхней части закладки (то есть выбрать, интересует ли нас определенная категория документов или определенная регистрационная карточка). После выбора активируется один из раскрывающихся списков (либо Карточек, либо Категорий).

В активированном списке – выбрать категорию документа или регистрационную карточку.

Независимо от выбранной категории, поиск будет производиться по всем документам, вовлеченным в систему документооборота.

В раскрывающемся списке «Поле карточек», содержащем перечень полей регистрационной карточки выбранной категории документа или карточки – выбрать необходимое поле. Например, «Дата».

В раскрывающемся списке «Условие», содержащем перечень возможных условий фильтрации (он различен для полей различного формата – символьных, числовых и полей дат), выбрать условие фильтрации.

В поле «Значение» – ввести необходимое значение (условие фильтрации).

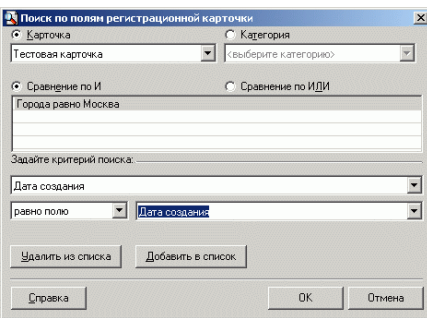

Нажать кнопку **Добавить в список** – заданное условие фильтрации отобразится в списке критериев поиска и будет использовано при фильтрации данных. При необходимости удалить один из параметров фильтрации, его следует выделить в списке и нажать кнопку **Удалить** из списка.

# **ЗАДАНИЕ 3**

Создайте новый поиск с наименованием «Договоры с московскими предприятиями» и условиями**:**

- Картотека
	- o Дата договора в интервале **от 01.01.05 до 31.12.2010**;
	- o Город содержит **Мос**;
	- o Число клиентских лицензий **от 15 до 300**
- Статусы версий **все актуальные версии**;
- Категория **Договор**;

Инициируйте поиск с введенными условиями *«Найти»*

Модифицируйте запрос сделав условия *Дата договора* интервале <параметр>

Инициируйте поиск с введенными условиями *«Найти», введите в окне задания* 

*параметров для даты договора*

Контрольный тест выполняется самостоятельно

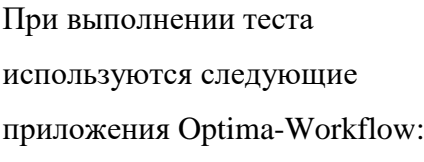

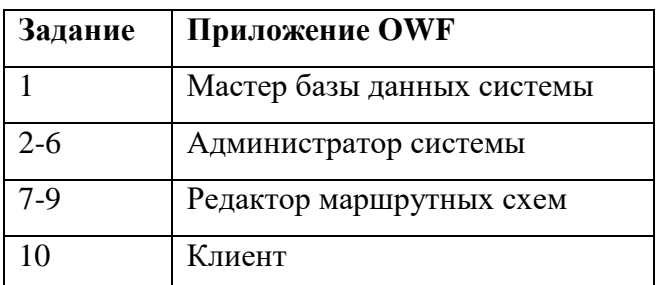

**1.** Подключите (настройте источник данных ODBC под именем OWF\_T) базу S4.mdb. Далее все задания выполняются **только с источником OWF\_T**(!!!).

**2.** Добавьте новое рабочее место пользователя (хранилище) «Отдел логистики»

**3.** Создайте нового пользователя «Логистов Л.В.» (учетная запись: *log* и пароль *111111*) с:

- правами:

- a. Клиент
- b. Настройка интерфейса
- c. Регистрация документов
- доступом в хранилища:
	- a. «Отдел логистики» (для редактирования документов)
	- b. «Отдел логистики» , «Архив» (для просмотра документов)
- и адресацией во все хранилища

**4.** Измените права пользователя «Зам директора», разрешив ему быть инициатором бизнеспроцессов (техпроцессов).

**5.** Создайте новый словарь со следующей структурой и словарными значениями:

- Тип доставки
	- Оплата доставки
		- Ответственный

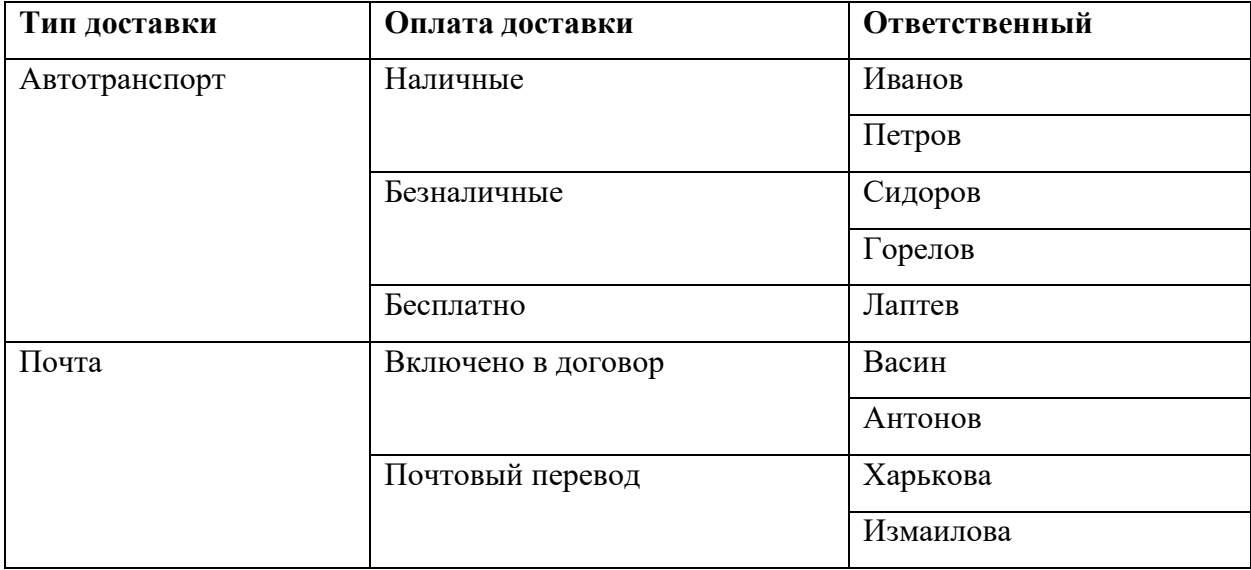

**6.** Откройте и модифицируйте карточку «Договоры» следующим образом

- добавьте 3 с*ловарных* поля*:*

- «Тип доставки» (правит: менеджер, смотрит: менеджер, логистик),
- «Оплата доставки» (правит: менеджер, смотрит: менеджер, логистик),
- «Ответственный» (правит: логистик, смотрят все), разрешить добавлять значения в словарь (все уровни словаря). Обязательно для словарных полей укажите ссылки на старшие словари.

- добавьте 2 однострочных поля, формат *дата:*

- «Дата (доставить)» (правит: менеджер, смотрит: менеджер, логистик)
- «Дата (доставлено)» (правит: логистик, смотрят все).

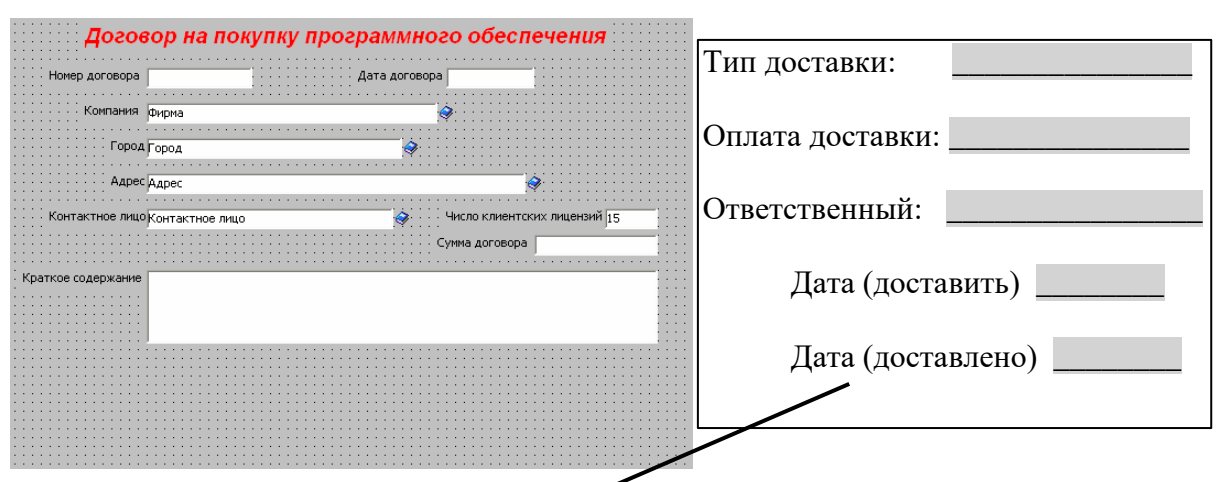

7. Откройте маршрутную схему «Заключение договоров» и модифицируйте ее следующим

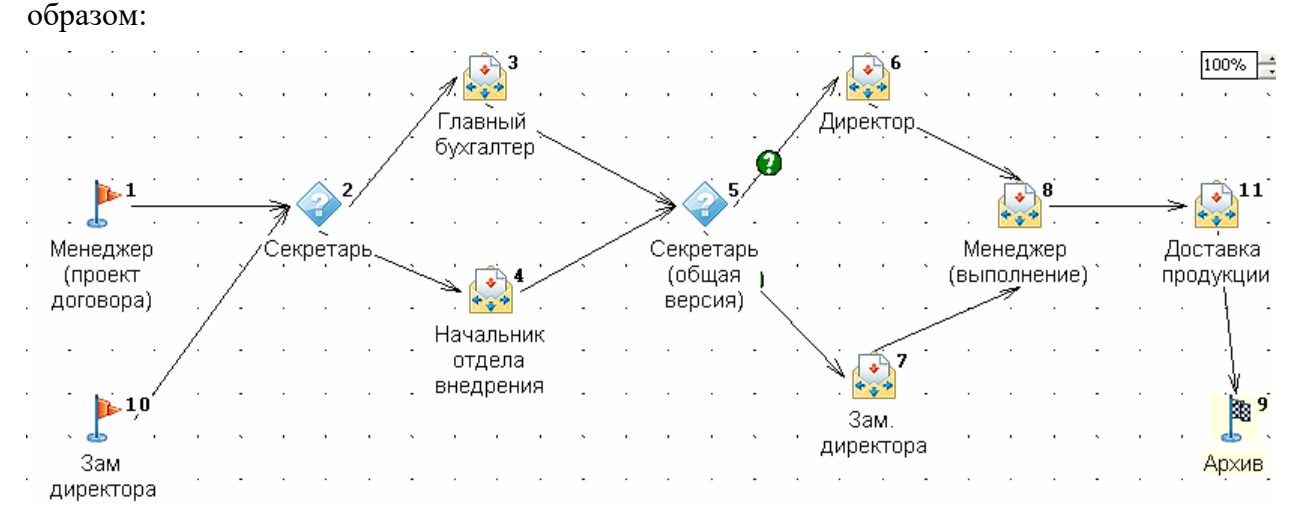

- начальный этап «Зам. директора» выполняется на рабочем месте «Зам. директора» и его работа «Создание проекта договора» имеет длительность 1 час.

- этап «Доставка продукции» выполняется на рабочем месте «Отдел логистики» и работа «Доставка продукции» имеет длительность 5 часов.

! Важна последовательность этапов, нумерация может быть произвольной

**9.** Утвердите и сохраните новую маршрутную схему. Убедитесь в отсутствии ошибок.

**10.** Зайдите в клиентское приложение в качестве менеджера (учетная запись men, пароль 111111). Добавьте новый поиск под названием «Крупные договоры с компаниями Москвы»: Найти все договоры с датами за *2004-2008 годы*, город *Москва*, количество лицензий *больше 100*.

## **Лабораторная работа №5**

**Тема: Принципы создания, настройки и функционирования информационных систем для бизнеса .**

**11**

**9**

**Цель: усвоение принципов и методов создания информационной инфраструктуры организации в соответствии с бизнес-моделью**

**Форма проведения** – лабораторная работа.

В результате выполнения лабораторного задания студенты должны:

- получить понятие об автоматизированном рабочем месте пользователя;
- $\checkmark$  изучить формы представления информации в Web клиентах;
- изучить режимы формирования отчётности в автоматизированных информационных системах;
- изучить функции формирования извещений пользователей о этапах бизнеспроцессах.

В лабораторной работе приводятся задания:

## **1. Настройка Internet Explorer**

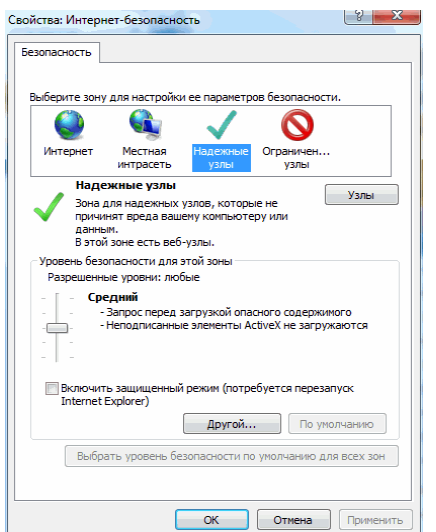

Для настройки Internet Explorer произведите, пожалуйста, следующие действия:

После регистрации в приложении Web-клиент в нижнем меню одинарным щелчком

1. мыши выберете пункт настройки «Местная интрасеть», см. рисунок:

**С.** Местная интрасеть | Защищенный режим: выкл. **龟 100%** 

Откроется окно настройки, где выберете пункт «Надёжные узлы» и нажмите кнопку

2. «Узлы».

Откроется следующее окно настройки, где следует нажать кнопку «Добавить», чтобы

3. добавить узел к надёжным узлам вашего интернет обозревателя.

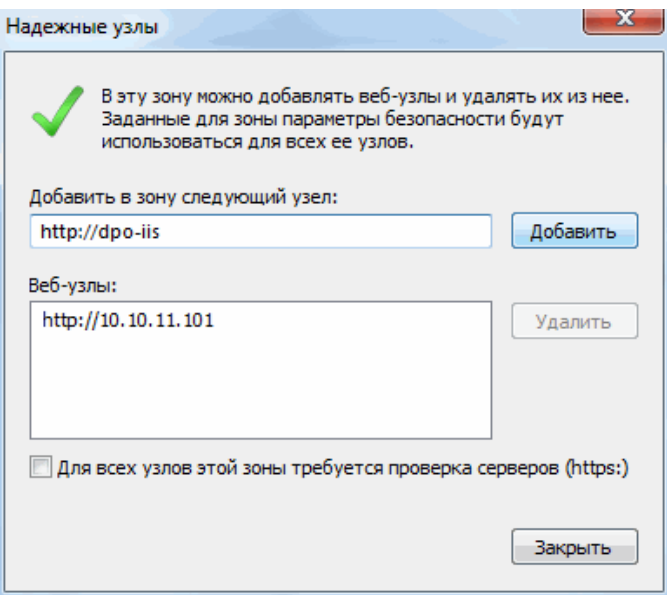

После выполнения данной настройки пункт в нижнем меню изменится с «Местная

4. интрасеть» на «Надёжные узлы», см. рисунок:

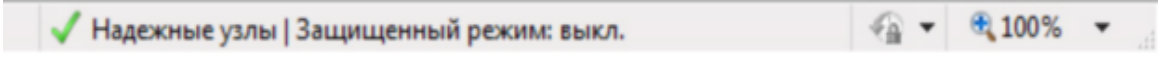

## **2. Регистрация**

Для регистрации в приложении укажите строку подключения и имя учётной записи. Введите пароль – 111111.

### **3. Рабочее место пользователя**

После регистрации в приложении на экране отобразится главное окно решения – рабочее место пользователя (Рисунок 2).

«Web-клиент» во многом повторяет внешний вид приложения «Клиент системы». Главное окно приложения «Web-клиент» также содержит главное меню и рабочее поле.

Главное меню позволяет переключаться между шестью режимами приложения:

- Обзор *режим отображения документов, созданных в системе*
- Поиск *режим поиска документов в системе по макету регистрационной карточки*
- Отчёты *режим формирования отчётности*

Извещения – *режим позволяющий посмотреть извещения по документам* 

- *поступившим на обработку или документам по которым истекает срок обработки*
- Помощь *режим для информационной помощи пользователю системы*
- Выход *режим для выхода из системы*

Рабочее поле главного окна в режиме Обзор разделено на несколько областей:

Представления – *представляет собой журналы документов, отобранные по заданным* 

• *критериям* Опись документов (имя области совпадает с именем выбранного представления) -

- *представляет собой таблицу, отображающую краткую информацию по документам*
- Фильтр *обеспечивает фильтрацию документов по системным реквизитам* Уточнения – *обеспечивает более тонкую настройку Фильтра, посредствам*
- *добавления уточнений к параметрам поиска, которые заданы в области Фильтра* Область просмотра - *содержит детальную информацию по документу, выделенному в*
- *описи документов*.

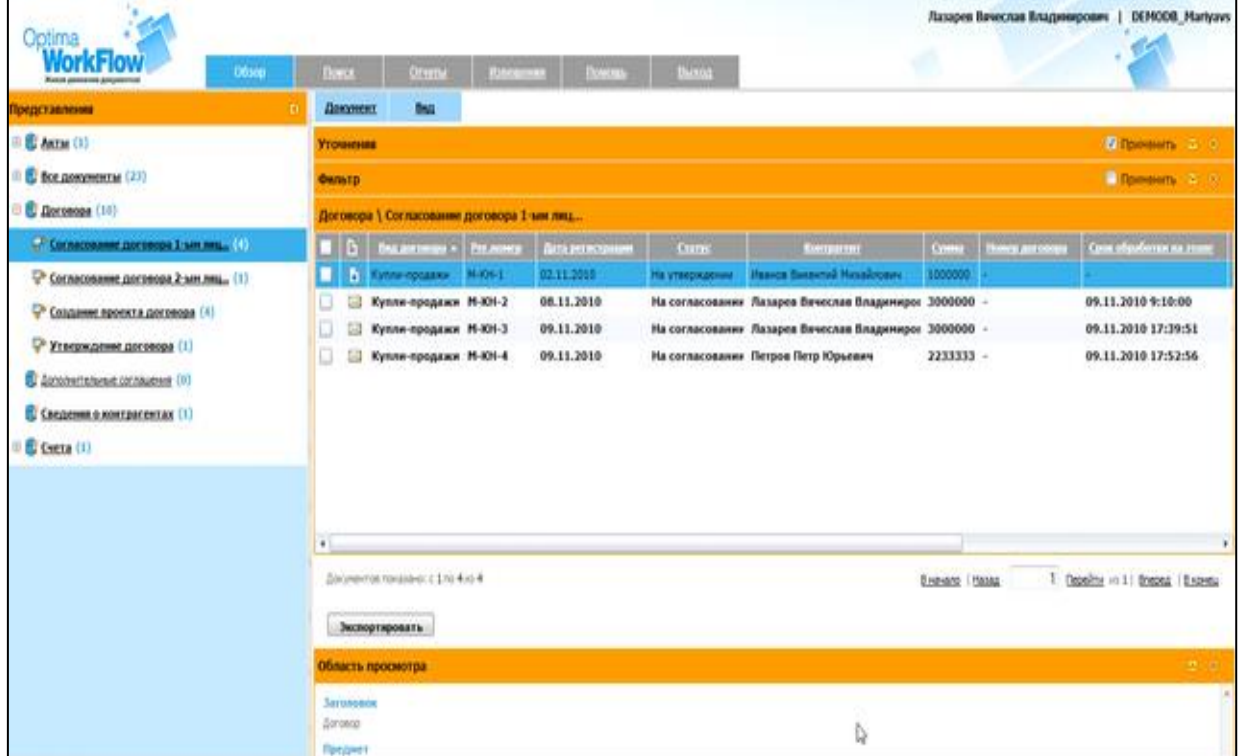

## **Рисунок 2. Рабочее место пользователя**

Включать/отключать области рабочего поля позволяет кнопка Вид, См. Рисунок 3.

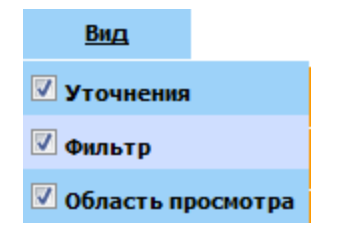

### **Рисунок 3. Кнопка Вид**

Управления Областями осуществляется следующими кнопками:

- – *Развернуть фильтры для настройки*
- – *Закрыть фильтры*
- – *Приминить фильтры к описи документов*

### **4. Карта согласования договора по маршрутной схеме**

Перед созданием документа и запуском его по маршрутной схеме, ознакомьтесь с его

#### маршрутом движения.

Маршрут движения документа можно увидеть на «КАРТЕ ПРОЦЕССА

## СОГЛАСОВАНИЯ», См. Рисунок 4.

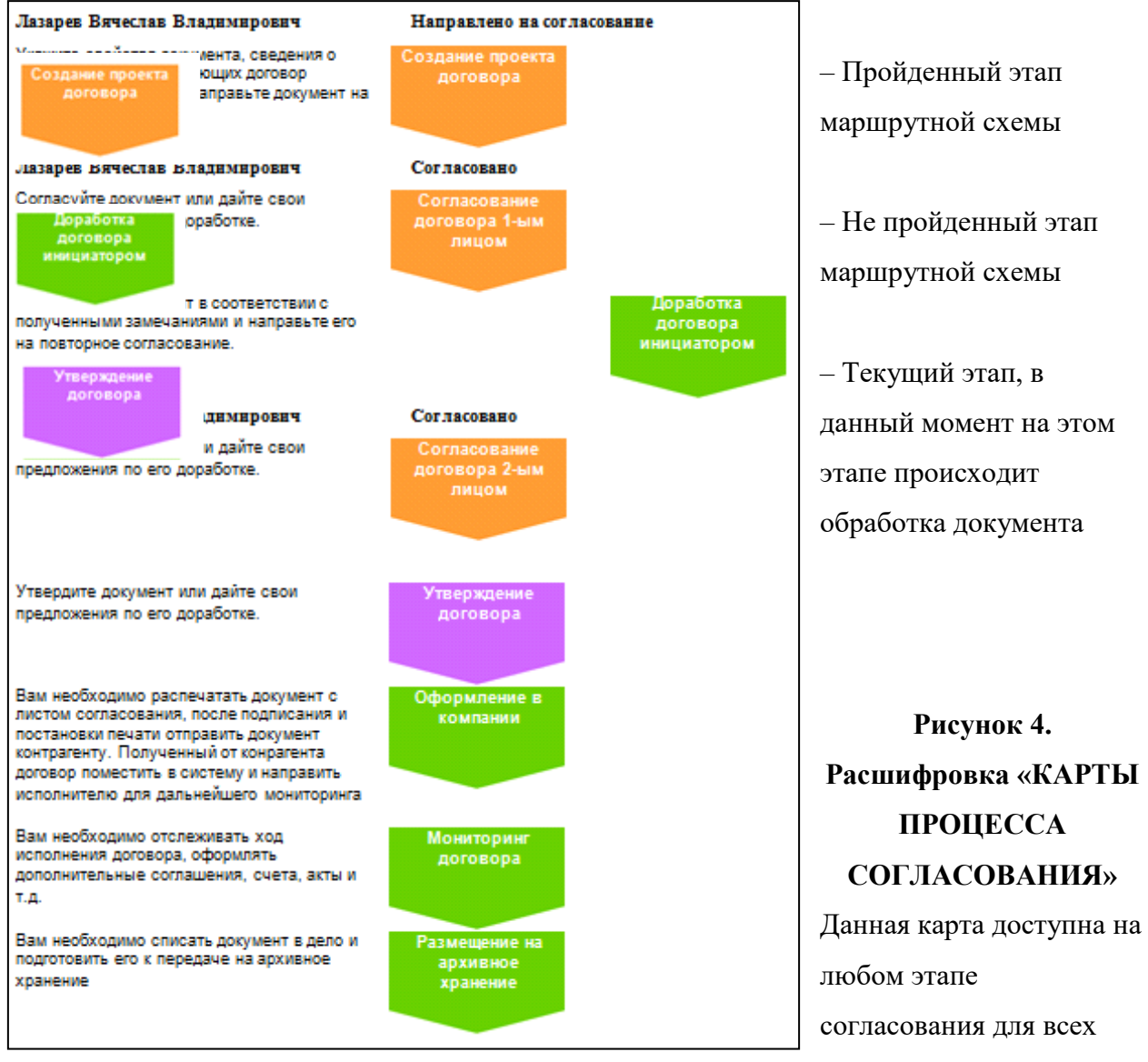

пользователей, участвующих в обработке, согласовании и утверждении договора.

Ориентируясь на данную карту, можно понять в каком состоянии находится процесс согласования договора. См. Рисунок 4

## **5. Создание документа**

Создайте договор, для этого выберете в верхнем меню: **Документ – Мастер создания –**

**Договора** См. Рисунок 5.

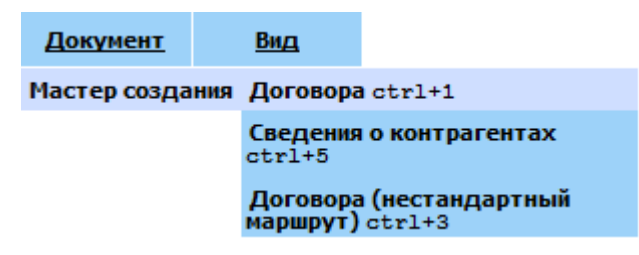

**Рисунок 5. Создание документа**

Откроется регистрационная карточка (далее РК) документа.Заполните реквизиты См.

### Рисунок 6

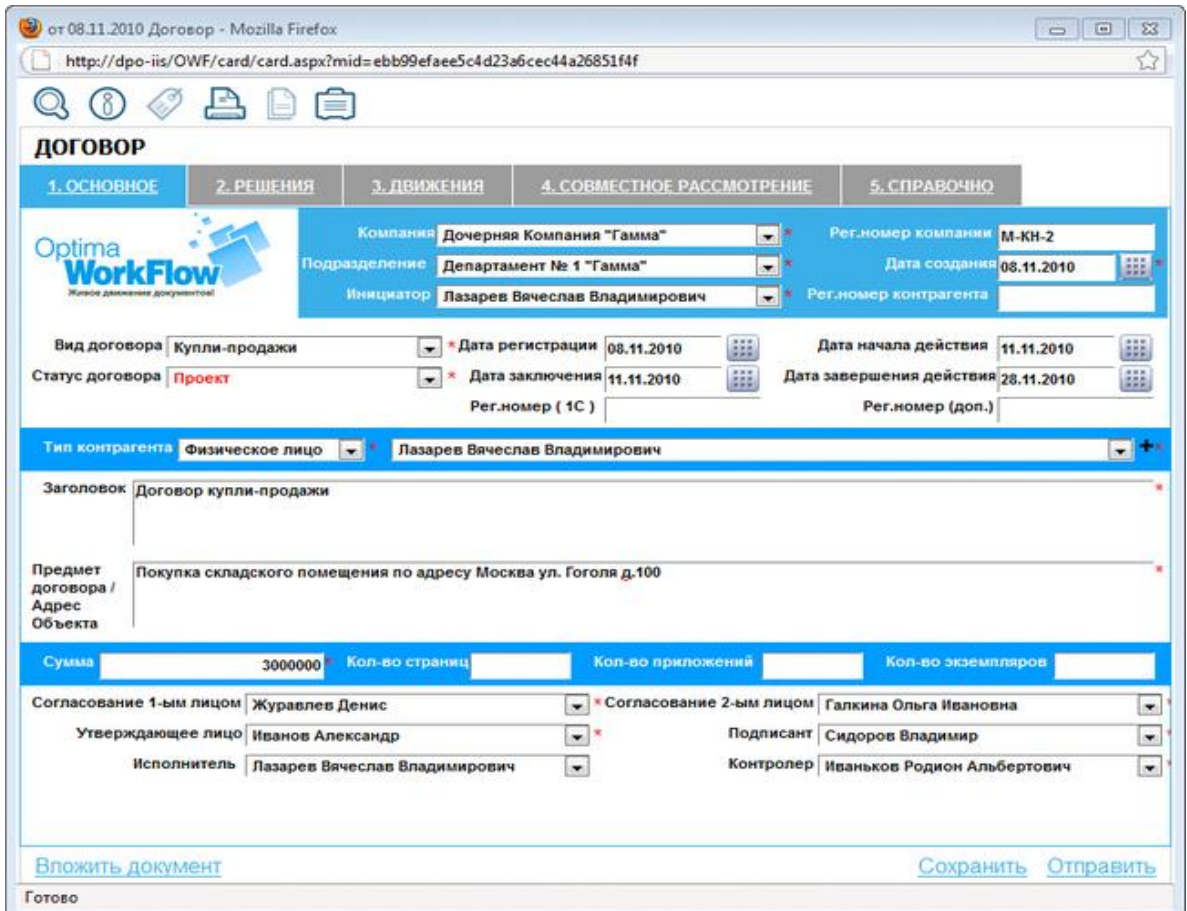

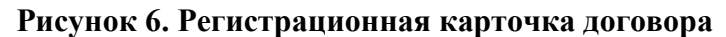

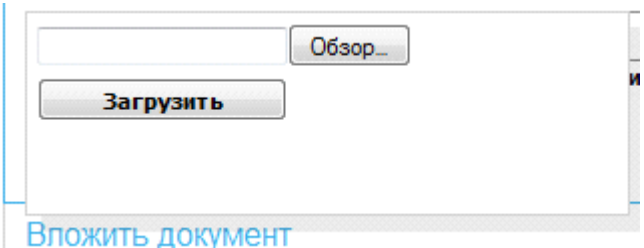

Прикрепите к РК договор в формате MS Word, для этого выберете в нижнем меню РК: **Вложить документ – Обзор**, См. Рисунок 7

**Рисунок 7. Прикрепление документа к РК**

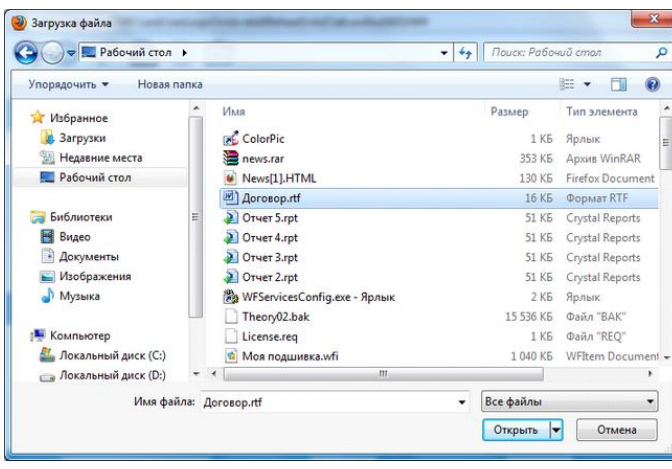

 $\frac{1}{2}$  and  $\frac{1}{2}$ 

Из файловой системы Windows выберете документ MS Word Договор (его нужно создать заранее). См. Рисунок 8

## **Рисунок 8. Прикрепление документа к РК**

Сохраните РК договора, для этого выберете в нижнем меню РК: **Сохранить**. См. рис. 9

| Объекта                                                                                              |                          |  |  |  |  |  |
|----------------------------------------------------------------------------------------------------|--------------------------|--|--|--|--|--|
| Кол-во страниц<br>Кол-во приложений<br>Кол-во экземпляров<br>Сумма<br>1000000                        |                          |  |  |  |  |  |
| - * Согласование 2-ым лицом Журавлев Денис<br>Согласование 1-ым лицом Журавлев Денис                 | $\overline{\phantom{a}}$ |  |  |  |  |  |
| $\overline{\phantom{a}}$<br>Утверждающее лицо Иванов Александр<br>Подписант<br>Иванов Александр<br>大 | ÷                        |  |  |  |  |  |
| Исполнитель<br>Контролер Иванов Александр<br>$\overline{\phantom{a}}$                                | $\overline{\phantom{a}}$ |  |  |  |  |  |
|                                                                                                    |                          |  |  |  |  |  |
|                                                                                                    |                          |  |  |  |  |  |
| Вложить документ X<br>Сохранить<br>O                                                                 | Отправить                |  |  |  |  |  |
| http://dpo-iis/OWF/card/card.aspx?mid=dd00cd4fb53b48b6a81d6b85fc10072c#                              |                          |  |  |  |  |  |

**Рисунок 9. Сохранение РК**

Обратите внимание, что после сохранения документу автоматически присвоен

регистрационный номер. См. поле «Рег.номер» Рисунок 10

### **6. Просмотр «КАРТА ПРОЦЕССА СОГЛАСОВАНИЯ»**

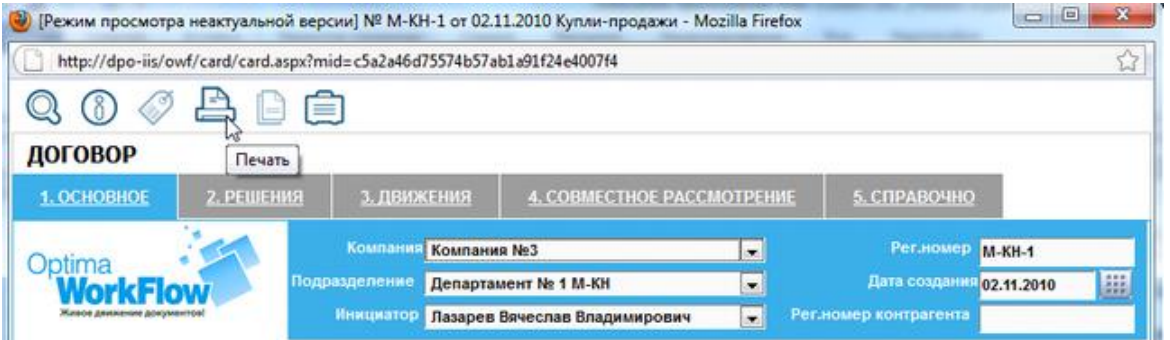

Просмотрите, как на данном этапе выглядит «КАРТА ПРОЦЕССА СОГЛАСОВАНИЯ», для этого выберете в верхнем меню РК: **Печать**. См. Рисунок 10

Откроется информационное окно с подсказкой.

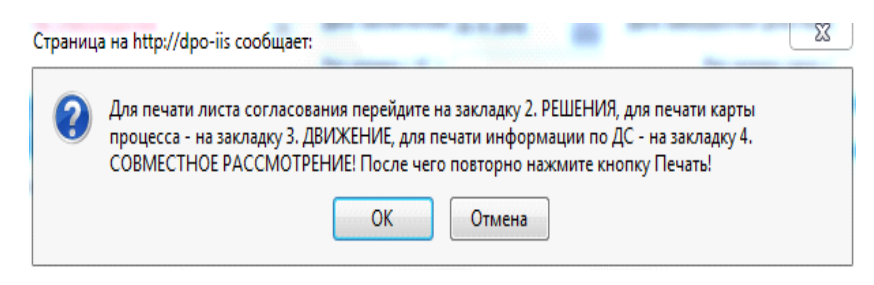

**Рисунок 10. Печать**

**Рисунок 11. Информационное окно**

Следуя подсказке, выберете **ОК – 3.ДВИЖЕНИЕ – Печать - ОК.**  Откроется «КАРТА ПРОЦЕССА СОГЛАСОВАНИЯ», из которой видно, что данный договор находится на первом этапе «Создание проекта договора», См. Рисунок 12 и Рисунок 4

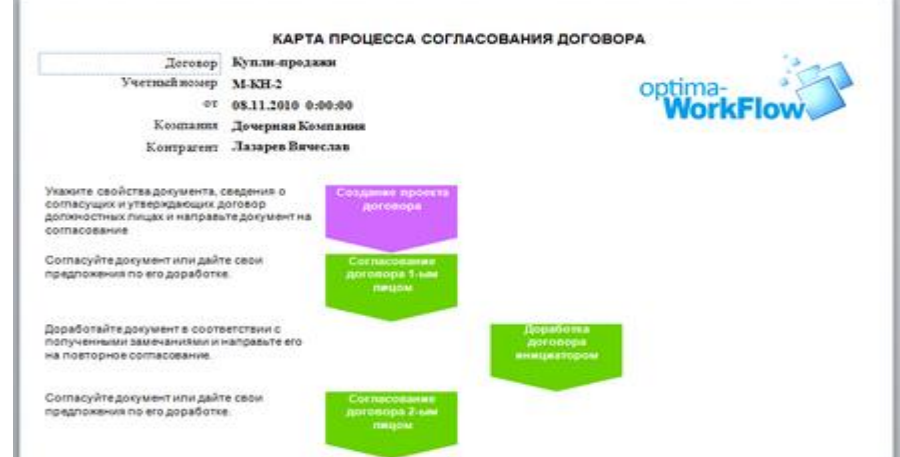

# **Рисунок 12. КАРТА ПРОЦЕССА СОГЛАСОВАНИЯ ДОГОВОРА**

## **7. Отправка документа на следующий этап**

Отправьте договор на следующий этап «Согласование договора 1-м лицом», для этого перейдите на закладку 2.РЕШЕНИЯ и укажите решение: «Направлено на согласование»,

### См. Рисунок 13

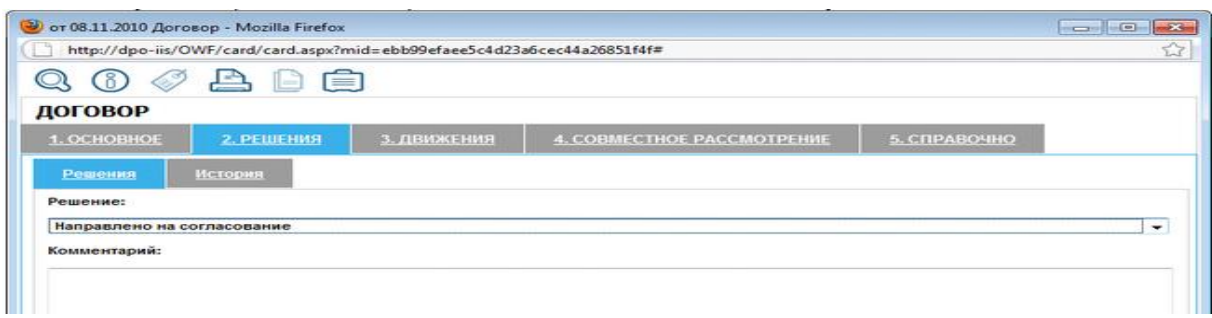

### **Рисунок 13. Закладка Решения**

Далее выберете в нижнем меню РК: **Отправить**, См. Рисунок 14

| Кол-во страниц<br>Сумма<br>1000000                                      | Кол-во приложений<br>Кол-во экземпляров                |                          |
|-------------------------------------------------------------------------|--------------------------------------------------------|--------------------------|
| Согласование 1-ым лицом Журавлев Денис                                  | * Согласование 2-ым лицом   Журавлев Денис<br>- 1      | ٠                        |
| Утверждающее лицо Иванов Александр                                      | Подписант Иванов Александр<br>$\sim$                   | $\overline{\phantom{a}}$ |
| Исполнитель                                                             | Контролер Иванов Александр<br>$\overline{\phantom{a}}$ | $\overline{\phantom{0}}$ |
|                                                                         |                                                        |                          |
| Вложить документ                                                        | Сохранить                                              | Отправить                |
| http://dpo-iis/OWF/card/card.aspx?mid=dd00cd4fb53b48b6a81d6b85fc10072c# |                                                        | w                        |

**Рисунок 14. Отправка документа**

# **8. Открытие документа**

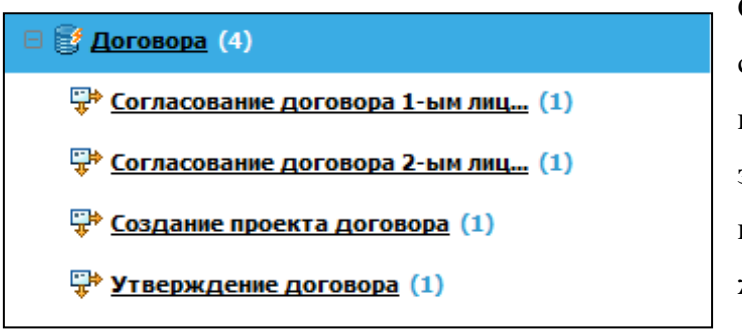

Созданный и отправленный на 1-ое согласование договор через некоторое время (скорость доставки зависит от настройки системы) появится в области представления, в журнале, которое называется «Согласование договора 1-ым

лицом», См. Рисунок 15

# **Рисунок 15. Журналы этапов согласования**

Откройте РК договора с этапа Согласование договора 1-ым лицом, для этого выберете Представление **Договора - Согласование договора 1-ым лицом**, перейдите в область Опись документов, после чего двойным щелчком мыши откройте РК договора. См.

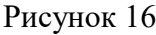

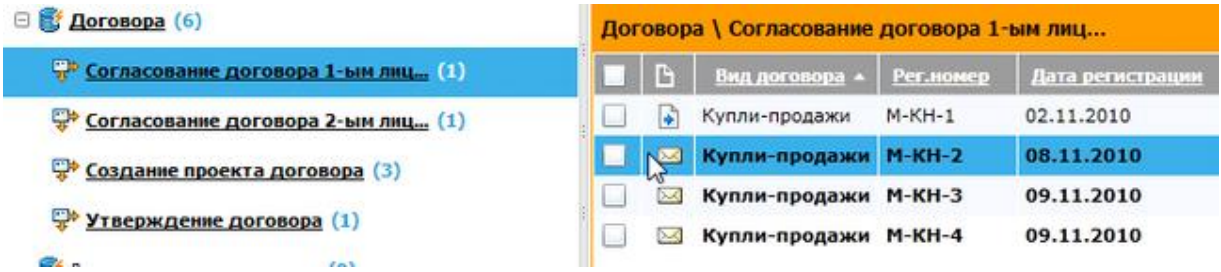

## **Рисунок 16. Опись документов. Этап «Согласование договора 1-ым лицом»**

Отправьте договор на следующий этап обработки «Согласование договора 2-ым лицом», для этого перейдите на закладку 2.РЕШЕНИЯ и укажите решение: «Согласовано». Далее выберете в нижнем меню РК: **Отправить**, См. Рисунок 14

Если указать решение: «Не согласовано», после отправке договор уйдёт на этап «Доработка договора инициатором», См. «КАРТЕ ПРОЦЕССА СОГЛАСОВАНИЯ» Рисунок 4.

Действуя по аналогии с указанными пунктами раздела "Согласование договора по маршрутной схеме" пройдите все этапы маршрутной схемы.

#### **9.2. Методические рекомендации по подготовке письменных работ**

#### <span id="page-45-0"></span>**9.3. Иные материалы**

Для успешного освоения материала дисциплины «Прикладные информационные программы для экономистов» рекомендуется регулярно посещать и конспектировать лекции, полностью выполнять задания лабораторных работ, тщательно готовить презентации, активно использовать возможности предоставляемых консультаций, проводимых еженедельно преподавателями дисциплины.

Подготовка презентации в среднем занимает 8 часов. Возможна доработка презентации после ее представления преподавателю в случае досрочной сдачи этого вида работы.

Особое внимание нужно уделить подготовке к итоговой контрольной работе и выделить на эту подготовку 9 часов (это предусмотрено в учебном плане). В ходе подготовки к итоговой контрольной работе необходимо повторить весь материал, подготовить ответы на контрольные вопросы, используя конспекты лекций и рекомендуемые литературу, решить типовые задачи итоговой контрольной работы.

Решение задачи должно завершаться четким и кратким ответом на поставленный в задании вопрос. Рекомендуется проведение проверки полученного решения, поскольку большое количество арифметических ошибок приводит к снижению общей оценки работы. Положительно оценивается (но меньшим количеством баллов) не полностью выполненное задание - засчитываются все правильно выполненные действия.

<span id="page-46-0"></span>Приложение 1

# АННОТАЦИЯ

<span id="page-46-1"></span>Дисциплина «Прикладные информационные программы для экономистов» является частью блока дисциплин учебного плана. Дисциплина реализуется на экономическом факультете кафедрой моделирования в экономике и управлении.

**Цель дисциплины:** подготовка студентов экономических специальностей к эффективному использованию современных компьютерных средств и их программного обеспечения для решения задач в сфере организационно-экономического управления.

## **Задачи дисциплины:**

- ознакомить слушателей с существующими прикладными информационными программами, которые могут использоваться при решении широкого спектра экономических задач;
- выработать у слушателей навыки системного анализа объектов автоматизации;
- научить выбирать наиболее эффективные средства автоматизации в экономической сфере.

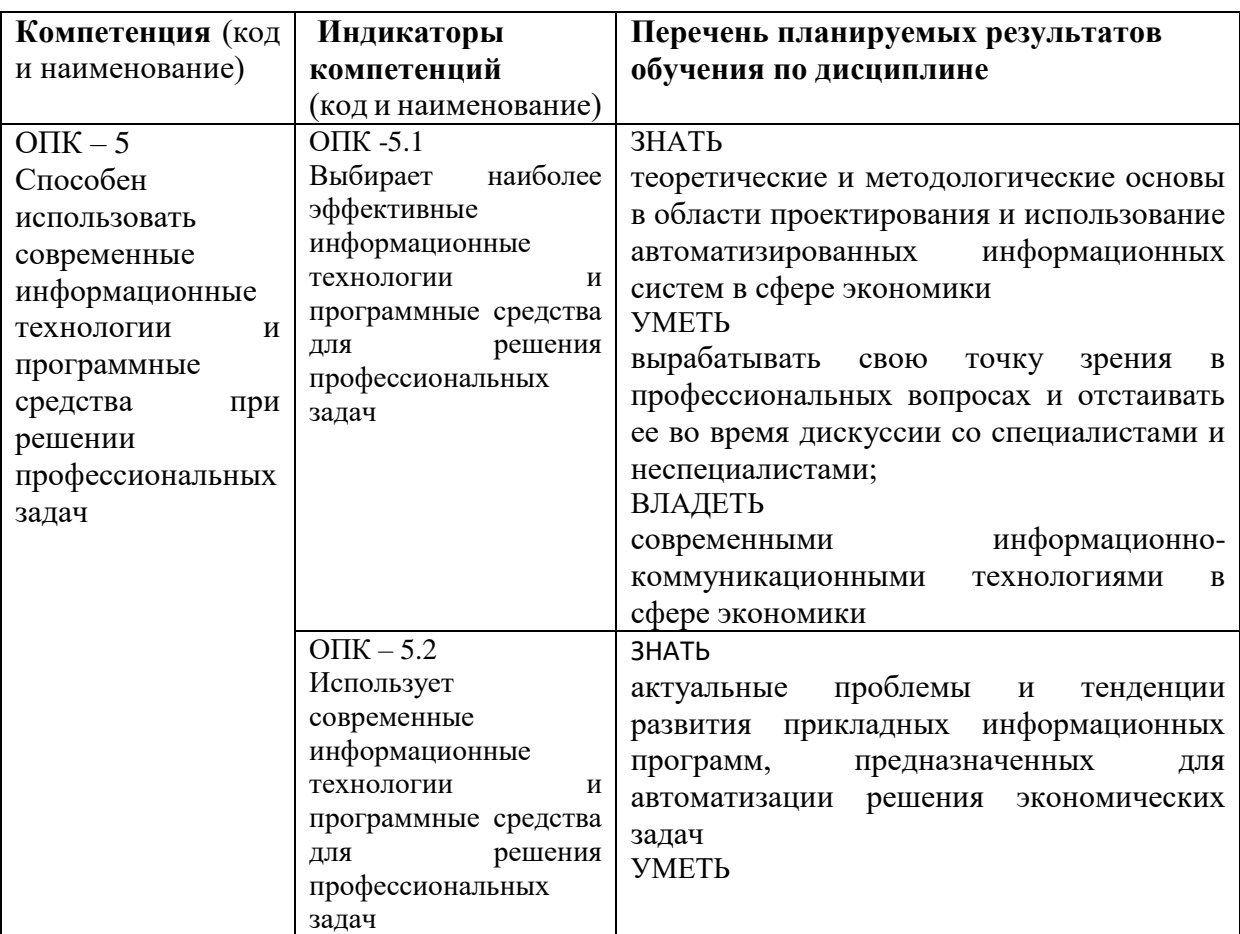

Дисциплина направлена на формирование следующих компетенций выпускника:

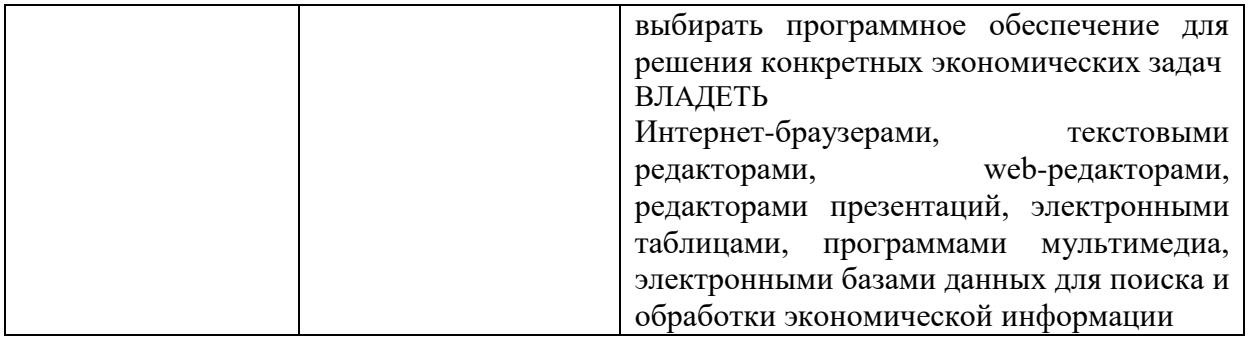

Рабочей программой предусмотрены следующие виды контроля: текущий контроль успеваемости в форме проверки выполнения заданий на лабораторных занятиях (самостоятельная работа), письменных экспресс-опросов, промежуточная аттестация (зачет с оценкой) в форме собеседования.

Общая трудоемкость освоения дисциплины составляет 2 зачетных единицы.

*Приложение 2*

# **ЛИСТ ИЗМЕНЕНИЙ**

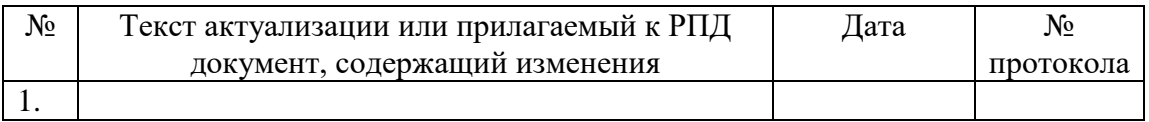